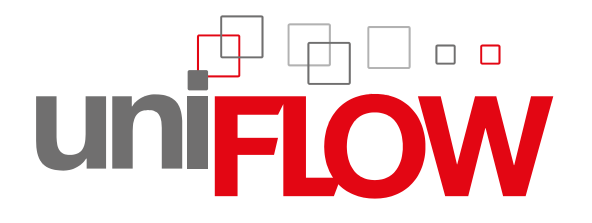

# uniFLOW Release Station **Installation & Configuration Manual**

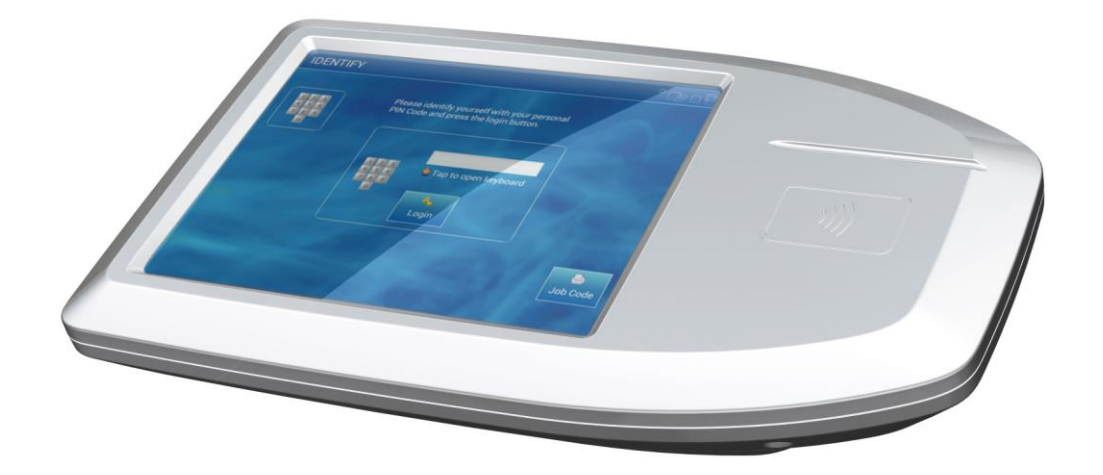

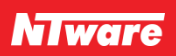

# **Versioning**

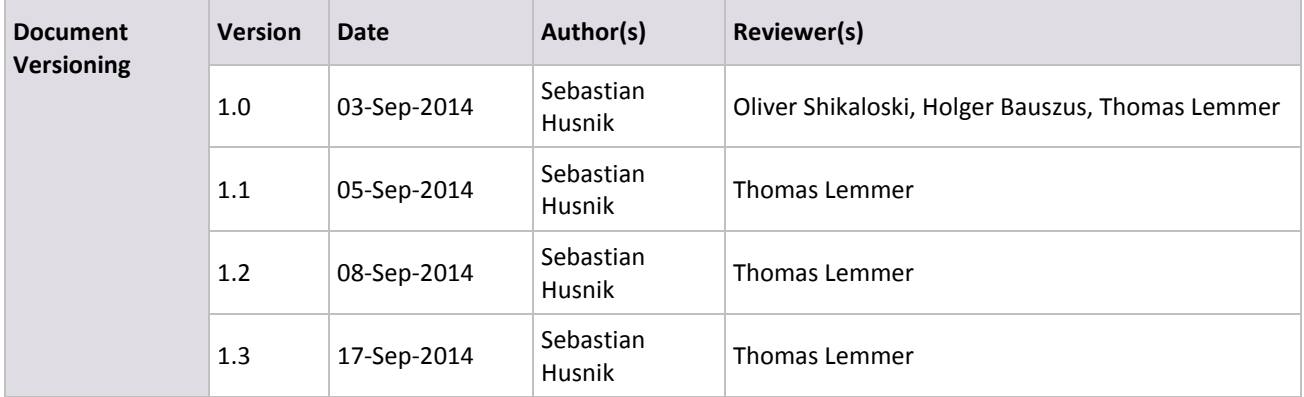

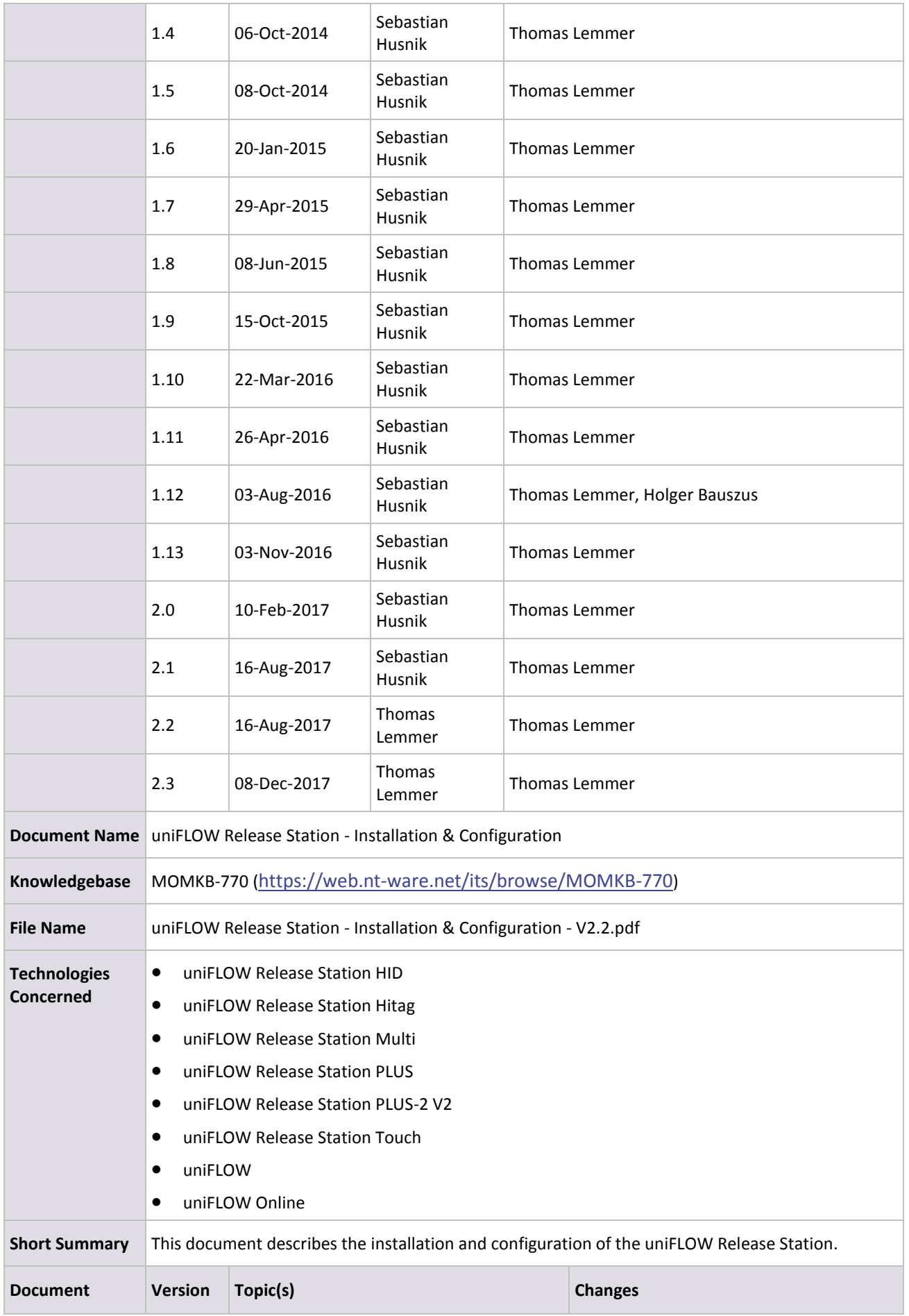

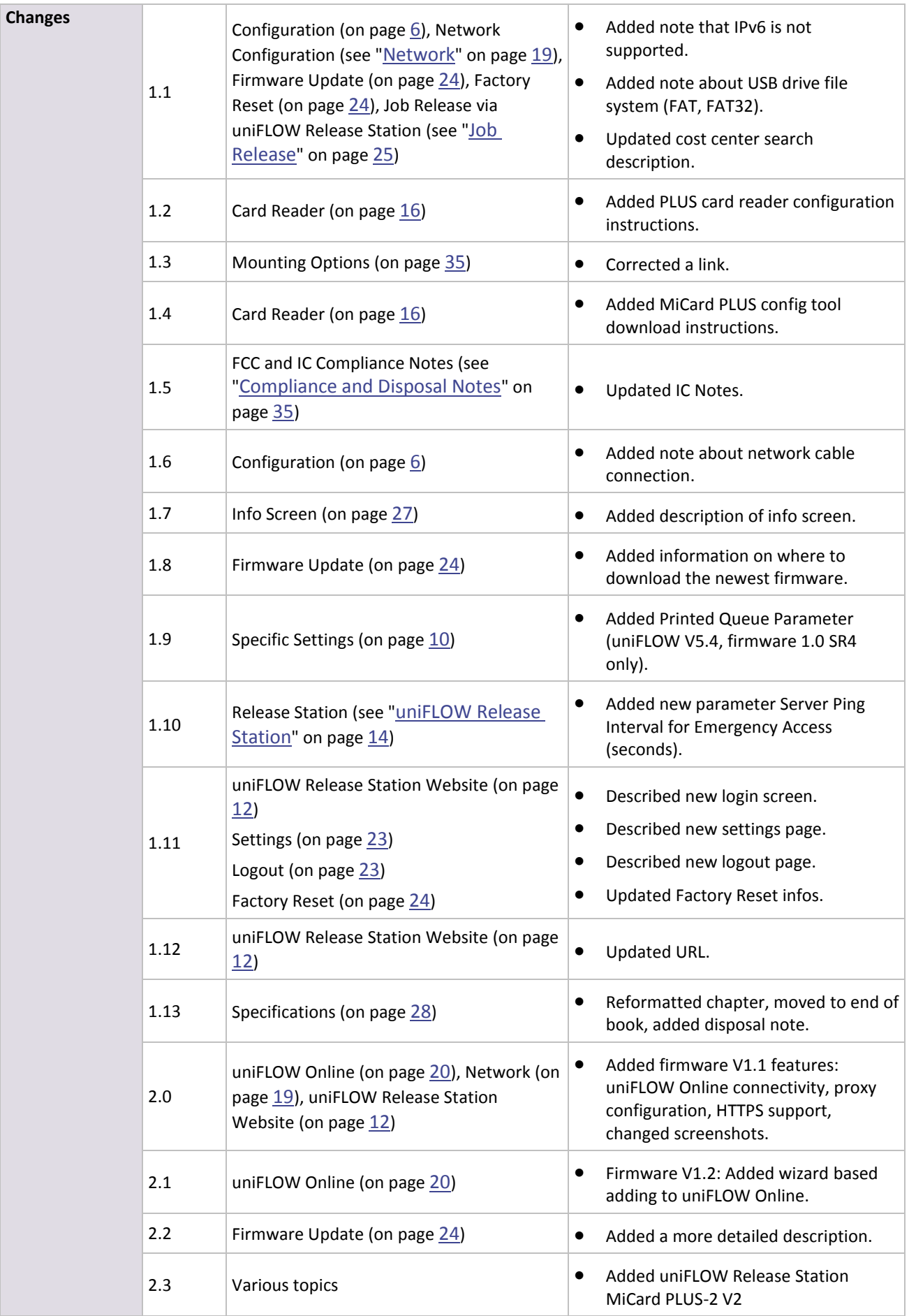

# **Disclaimer**

NT-ware Systemprogrammierungs-GmbH, all its affiliates, partners and licensors disclaim all warranties, including, but not limited to, warranties about the accuracy or completeness of statements of this site's/document's content or the content of any site or external sites for a particular purpose. This site/document and the materials, information, services, and products at this site/document, including, without limitation, text, graphics, and links, are provided 'as is' and without warranties of any kind, whether expressed or implied.

All rights reserved. No parts of this work may be reproduced in any form or by any means - graphic, electronic, or mechanical, including photocopying, recording, taping, or information storage and retrieval systems - without the prior written permission of NT-ware Systemprogrammierungs-GmbH (hereinafter also referred to as NT-ware).

Company and product names mentioned herein are registered or unregistered trademarks of their respective companies. Mention of third-party products is for information purposes only and constitutes neither an endorsement nor a recommendation. NT-ware assumes no responsibility with regard to the performance or use of these products. Also, NT-ware makes no claim to these trademarks. Any use of trademarks, logo, service marks, trade names, and product names is prohibited without the written permission of the respective owners.

Adlib, Express and Express Server are either registered trademarks or trademarks of Adlib Publishing Systems Inc.; Adobe®, Adobe® Reader®, Acrobat®, Distiller®, PostScript® and products of the CREATIVE SUITE(S) are either registered trademarks or trademarks of Adobe Systems Incorporated in the United States and/or other countries; Android is a trademark of Google Inc.; Apple®, the Apple® logo, Mac®, Mac OS®, Macintosh®, iPhone®, iPad® and AirPrint® are trademarks of Apple Inc. registered in the U.S. and other countries; Box of Box Inc.; Blackboard Transact™ of Blackboard Inc.; CANON, imageRUNNER, imageRUNNER ADVANCE, MEAP, CPCA, AMS, iW AMS, iW Desktop, iSend, iW SAM are trademarks or registered trademarks of Canon Inc.; CardSmith® is a trademark of CardSmith LLC; CBORD CS Gold® of the CBORD Group Inc.; Crystal Reports and other Business Objects products and services mentioned herein as well as their respective logos are trademarks or registered trademarks of Business Objects Software Ltd. Business Objects is an SAP company; Dropbox of Dropbox Inc.; eCopy™, eCopy ShareScan® and eCopy ScanStation™ are marks or trademarks of Nuance Communications, Inc.; Evernote® of Evernote Corporation; FileNet® of IBM Corporation; Foxit®SDK and Foxit® Reader of Foxit Corporation; Google Docs of Google Inc.; Google Cloud Print™ web printing service is a trademark of Google Inc.; Helix™ Production Workflow is a trademark of NT-ware Systemprogrammierungs-GmbH; HP, HEWLETT-PACKARD, PCL and LASERJET are registered trademarks that belong to Hewlett-Packard Development Company; KONICA MINOLTA is a registered trademark of KONICA MINOLTA Inc.; iOS® of Cisco Technology Inc.; iDRS™ SDK and IRISConnect™ are unregistered trademarks of I.R.I.S. Group S.A.; JAWS pdf courier™ are trademarks of Global Graphics SA.; Microsoft®, Windows®, Windows Server®, Internet Explorer®, Internet Information Services, Microsoft® Word, Microsoft® Excel, Microsoft SharePoint®, Microsoft SharePoint® Online, OneDrive®, One Drive® for Business, SQL Server®, Active Directory®, Hyper-V® are either registered trademarks or trademarks of Microsoft Corporation in the United States and/or other countries of Microsoft Corporation; Neevia Document Converter Pro<sup>™</sup> of Neevia Technology; NetWare®, Novell®, Novell eDirectory™ of Novell Inc. are registered/unregistered trademarks of Novell Inc. in the United States and other countries; MobileIron® of Mobile Iron Inc., Océ, Océ PlotWave®, Océ ColorWave® and PRISMA are trademarks or registered trademarks of Océ-Technologies B.V. Océ is a Canon company, OpenOffice.org™ of Oracle Corporation; PAS<sup>™</sup> is a trademark of Equitrac Corp.; PosterJet is copyrighted and an internationally registered trademark of Eisfeld Datentechnik GmbH & Co. KG; RedTitan EscapeE of RedTitan Limited; NETAPHOR®, SiteAudit™ are

trademarks of NETAPHOR SOFTWARE Inc.; SAMSUNG is a trademark of SAMSUNG in the United States or other countries; Therefore™, Therefore™ Online of Therefore; UNIX® is a registered trademark of The Open Group; uniFLOW®, uniFLOW Serverless Secure Printing®, Helix Production Workflow®, MIND®, microMIND®, MiCard® and uniFLOW Service for AirPrint® are registered trademarks of NT-ware Systemprogrammierungs-GmbH; pcProx®, AIR ID® are registered trademarks of RFIdeas Inc.Readers; CASI-RUSCO® is a registered trademark of ID Card Group; Radio Key® is a registered trademark of Secura Key; GProx™ II is an unregistered trademark of Guardall; HID® ProxHID is a registered trademark of HID Global Corporation; Indala® is a registered trademark of Motorola; ioProx™ is an unregistered trademark of Kantech; VMware vSphere® and VMware vSphere® Motion® are registered trademarks of VMware; Xerox, Xerox and Design, as well as Fuji Xerox and Design are registered trademarks or trademarks of Xerox Corporation in Japan and/or other countries.

All other trademarks, trade names, product names, service marks are property of their respective owners and are hereby acknowledged.

While every precaution has been taken in the preparation of this document, NT-ware assumes no responsibility for errors or omissions, or for damages resulting from the use of information contained in this document or from the use of programs and source code that may accompany it. NT-ware does not assume any responsibility or liability for any malfunctions or loss of data caused by the combination of at least one NT-ware product and the used operation system and/or third-party products. In no event shall NT-ware be liable for any loss of profit or any other commercial damage caused or alleged to have been caused directly or indirectly by this document.

In addition, this manual provides links to the sites of affiliated or independent companies and certain other businesses. NT-ware is not responsible for examining or evaluating, and NT-ware does not warrant the offerings of, any of these businesses or individuals or the content of their websites. NT-ware does not assume any responsibility or liability for the actions, product, and content of all these and any other third parties. You should carefully review their privacy statements and other conditions of use.

Friday, December 08, 2017, Bad Iburg (Germany)

## **Important Note**

**Serious problems might occur if you modify the registry of your Windows operating system incorrectly. These problems might require that you reinstall the operating system. We strongly recommend to always back up the registry of your Windows operating system before applying changes to it, just in case you do something wrong. NT-ware does not assume any responsibility or liability for any impact on the operating system after changing the registry. You understand and accept that you use this information and modify the registry of your Windows operating system at your own risk.**

**uniFLOW and corresponding components like Web Submission and Internet Gateway rely heavily on their SQL databases. We strongly suggest that you refrain from modifying these SQL databases manually without prior consultation from the NT-ware support team. NT-ware does not assume responsibility or liability for possible impact on your uniFLOW environment after modifying any of the SQL databases.**

## **Copyright and Contact**

NT-ware Systemprogrammierungs-GmbH Niedersachsenstraße 6 49186 Bad Iburg Germany

#### [www.nt-ware.com](http://www.nt-ware.com/)

Tel: +49 - 54 03 - 7243 - 0 Fax: +49 - 54 03 - 78 01 03

Email[: info@nt-ware.com](mailto:info@nt-ware.com)

Register of Companies: Amtsgericht Osnabrück No. of entry in Register of Companies: HRB 110944 Chief Executive Officer: Karsten Huster Responsible according to § 6 MDStV: Karsten Huster VAT registration no. according to §27 a Umsatzsteuergesetz: DE 230932141

©1998-2017 NT-ware Systemprogrammierungs-GmbH.

## **Feedback**

Should you come across any relevant errors or have any suggestions please contact [documentation@nt-ware.com](mailto:documentation@nt-ware.com) or use the *Send feedback here* button of the uniFLOW Online Help.

## **Technical Support**

First technical support services will be provided by your dealer. Before you contact the dealer for technical support, ensure you have read this document.

# **How to use this Document**

# **Text Styles**

*This style is used for text that is displayed on screen.*

*This style is used for text the user has to type in.*

This style is used for hyperlinks to web pages, internal links to other pages in this manual.

This style is used for code examples: XML code, variables or regular expressions.

#### **Pictograms**

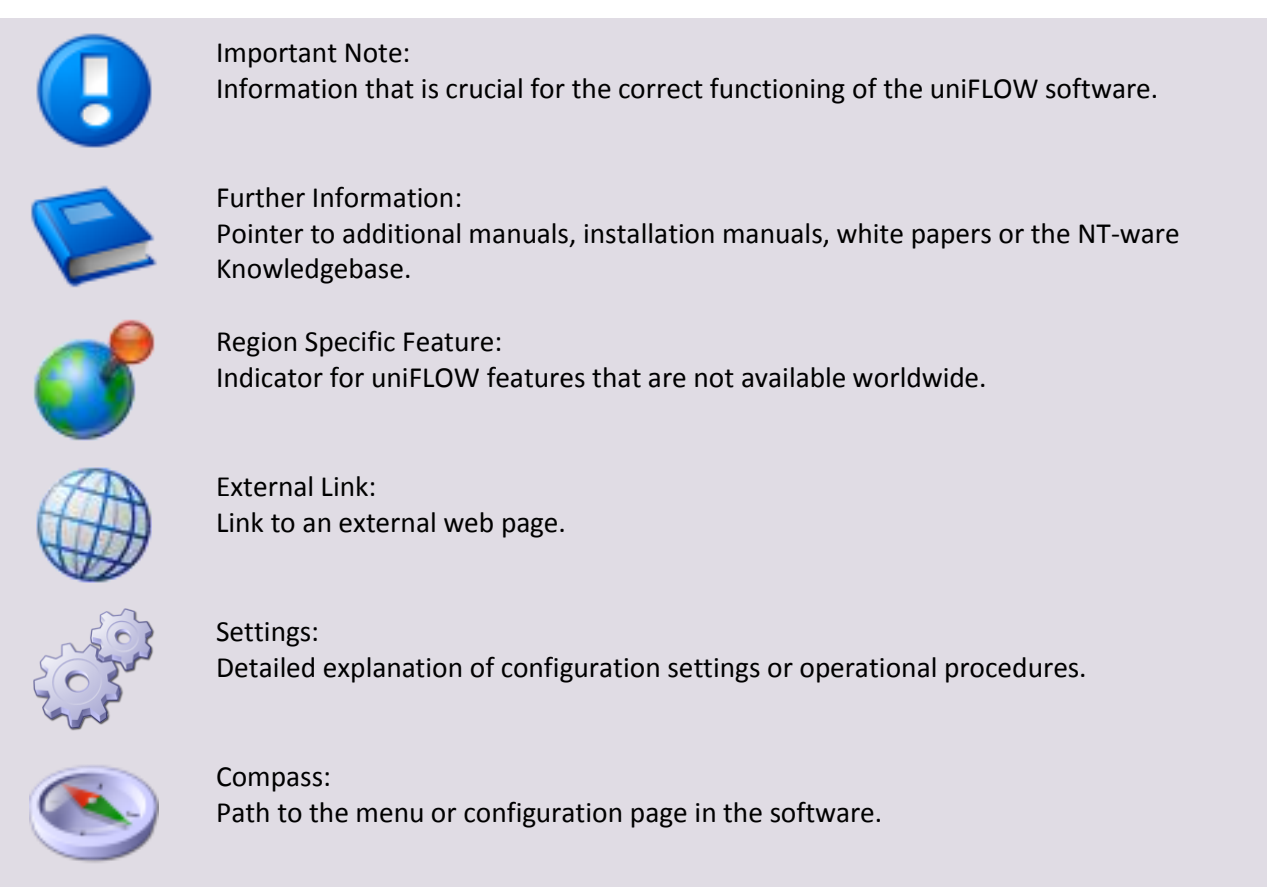

## **Screenshots and Diagrams**

This manual contains screenshots of the software, diagrams explaining relations and pictures of products. Even though all visuals are up-to-date at the time of writing, they are subject to change.

## **Language and Translations**

This document has originally been written in English language. Translations of this document are based on the English original. Some screenshots, diagrams and pictures in this document may not be translated and appear in English language only.

# **Send Feedback**

Should you come across any relevant errors or have any suggestions please contact [documentation@nt-ware.com](mailto:documentation@nt-ware.com) or use the *Send feedback here* button of the uniFLOW Online Help.

# **About this Document**

This document is delivered as part of the device / the software from NT-ware. Please read this document before using the device / the software and keep this document or the link to an online version of this document for future reference. Please make sure that all persons operating the device / the software are familiar with this document. Please observe all instructions given in this document. Installation, configuration and maintenance must only be performed by sufficiently qualified personnel. Failure to comply with this document may void the warranty.

Every effort has been made to ensure that the contents of this manual are accurate. However, NT-ware reserves the right to make changes without notice.

# **Contents**

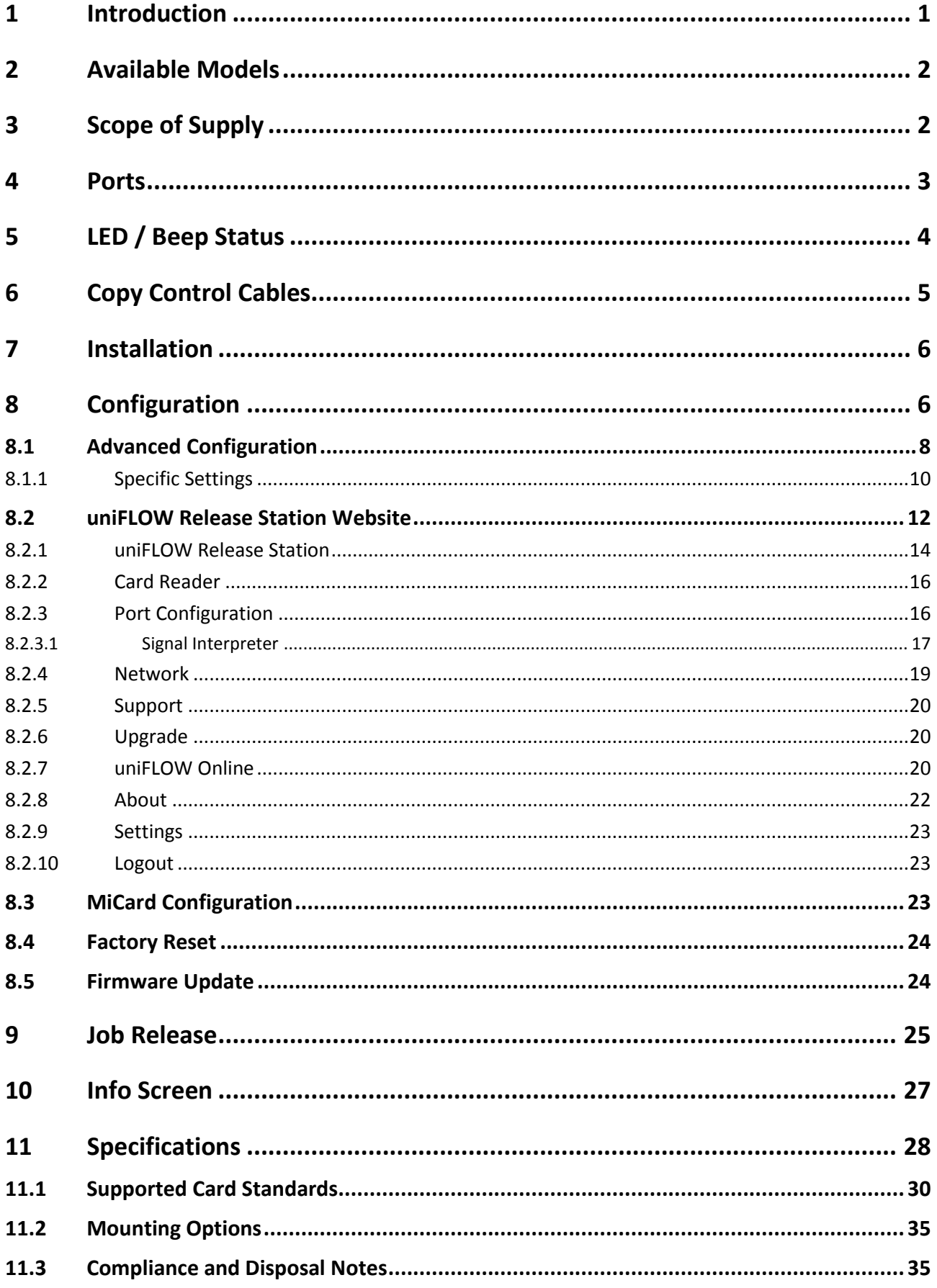

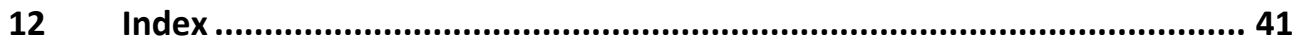

# **1 Introduction**

<span id="page-14-0"></span>The uniFLOW Release Station is an easy to use external terminal with touch screen and embedded card reader that can be used for releasing personal secure print jobs from any device as well as for print & copy accounting.

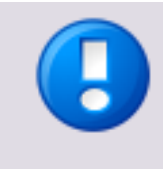

Copy accounting can only be used on devices for which a copy control cable has been developed and produced.

For a list of available copy control cables, please refer to chapter Copy Control Cables (on pag[e 5\)](#page-18-1).

## **Specifications**

- 5.7 inch capacitive multi-touch screen.
- Integrated MiCard contactless card readers or model without card reader for PIN code or credentials authentication.
- Integrated two port network switch.

For a use in projects, the uniFLOW Release Station is furthermore equipped with:

A USB port for connecting external MiCard card readers via USB.

MiCard Magnetic Card Reader is not supported at the moment.

 An I/O connector for controlling and monitoring copying devices via copy control cable.

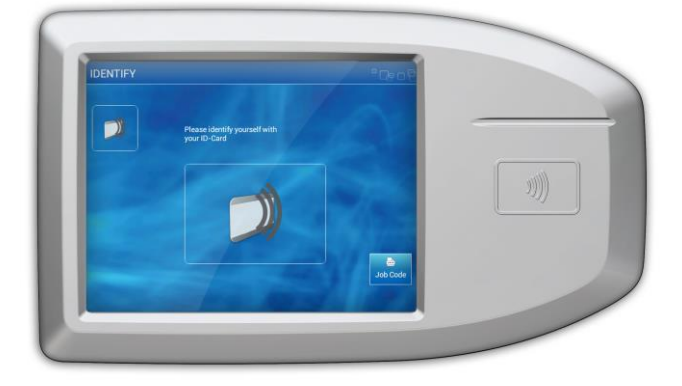

# **2 Available Models**

<span id="page-15-0"></span>The uniFLOW Release Station is available in versions with integrated MiCard card readers and in a version without integrated card reader.

# **Available Models**

- uniFLOW Release Station Hitag (with MiCard Hitag reader)
- uniFLOW Release Station HID (with MiCard HID reader)
- uniFLOW Release Station Multi (with MiCard Multi reader)
	- uniFLOW Release Station PLUS (with MiCard PLUS reader)
- uniFLOW Release Station PLUS-2 V2 (with MiCard PLUS-2 V2 reader)
- <span id="page-15-1"></span> uniFLOW Release Station Touch (PIN code or credentials only; without integrated card reader)

# **3 Scope of Supply**

The uniFLOW Release Station package includes:

- The uniFLOW Release Station device.
- A patch cable to connect the device to a printer.
- Power supply.
- The uniFLOW Release Station Installation Guide.

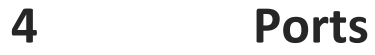

<span id="page-16-0"></span>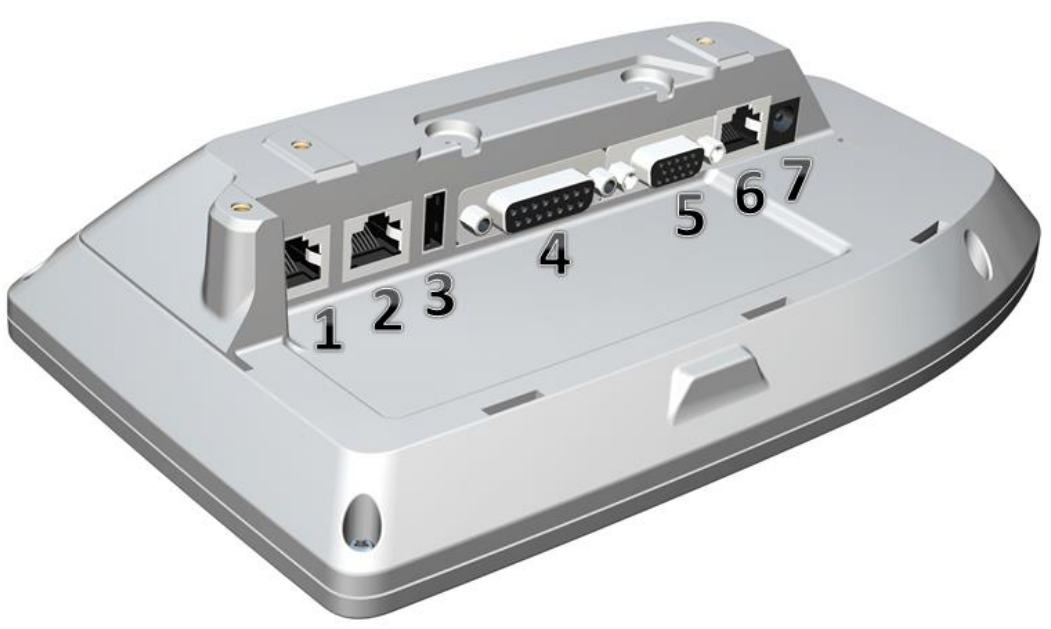

1. Network port 1:

To connect the uniFLOW Release Station to the printer or to the network.

2. Network port 2:

To connect the uniFLOW Release Station to the printer or to the network.

3. USB port:

Used to connect an additional MiCard USB card reader to the uniFLOW Release Station.

- 4. Copy Control port 1: To connect a copy control cable.
- 5. Copy Control port 2: To connect a copy control cable.
- 6. RJ45 port: Only for internal use.
- 7. Power input jack: To connect the external power supply.

# <span id="page-17-1"></span>**5 LED / Beep Status**

<span id="page-17-0"></span>The uniFLOW Release Station is equipped with either three, one or no LEDs, depending on what model is used.

## **uniFLOW Release Station Hitag/HID/Multi**

The uniFLOW Release Station Hitag/HID/Multi is equipped with 3 status LEDs: green (left), yellow (middle) and red (right). The table below shows the status information given by the respective LED.

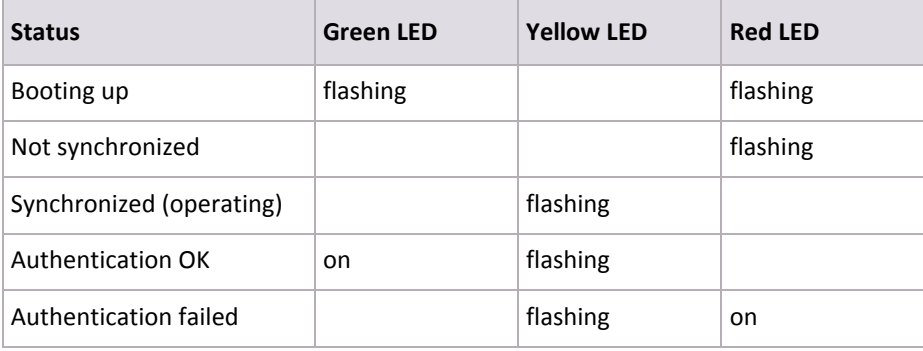

The uniFLOW Release Station Hitag/HID/Multi is equipped with a little beeper which emits different beep tones for different statuses. The table below shows the status information given by the beeper.

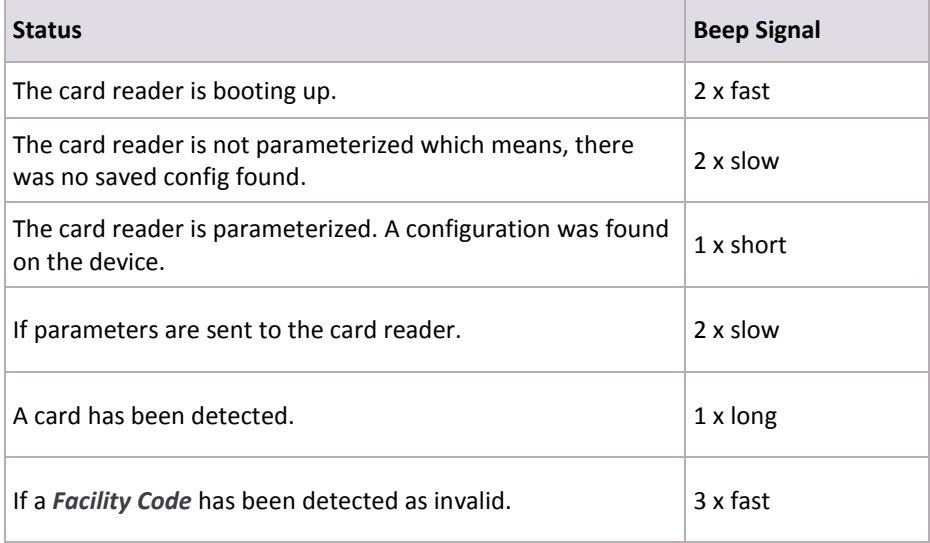

## **uniFLOW Release Station PLUS / PLUS-2 V2**

The uniFLOW Release Station PLUS / PLUS-2 V2 is equipped with 1 status LED that can show three colors: Green, Yellow and Red. The table below shows the status information given by the LED.

<span id="page-18-1"></span>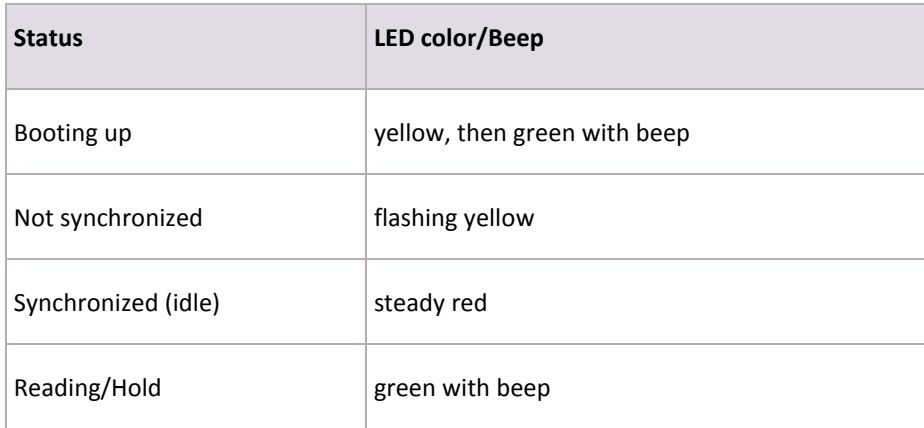

## **uniFLOW Release Station Touch**

The uniFLOW Release Station Touch does not have any LEDs. Neither does it have a beeper.

#### **Network Port LED (all models)**

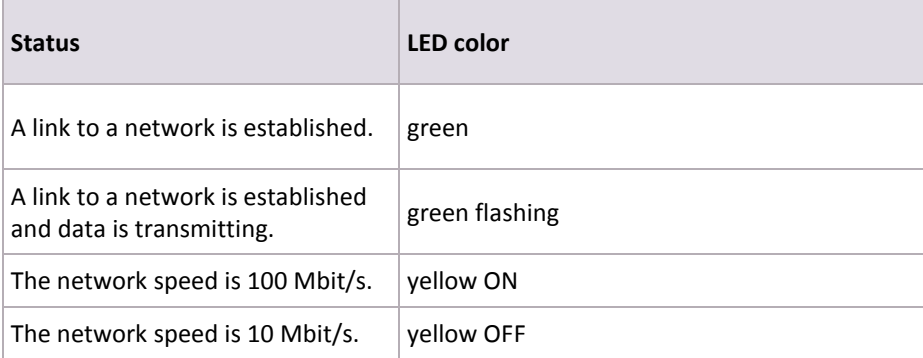

# **6 Copy Control Cables**

<span id="page-18-0"></span>A copy control cable is needed to make use of uniFLOW copy accounting and device lock options. The cables are developed by NT-ware to make them fit to the uniFLOW Release Station.

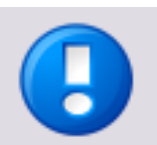

 Copy control cables are sold separately and are not included by default with the uniFLOW Release Station.

 Copy control cables have to be configured via the *PORTS.ini* file. For more information, refer to chapter Port Configuration (on page  $16$ ). This is not necessary, if the uniFLOW Release Station is connected to uniFLOW Online.

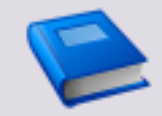

For a detailed list of all available copy control cables, please refer to the NT-ware DIF Portal [\(http://difportal.nt-ware.net\)](http://difportal.nt-ware.net/) or to the NT-ware Accessory Guide which can be found on the NT-ware Partner Site [\(https://web.nt-ware.net/partner/\)](https://web.nt-ware.net/partner/).

# <span id="page-19-0"></span>**7 Installation**

#### <span id="page-19-1"></span>**Required Components**

- uniFLOW Release Station.
- Power supply for the uniFLOW Release Station.
- Printer.
- Network cable (delivered with the uniFLOW Release Station).

#### **Optional Components**

Copy control cable for the manufacturer and model of your device.

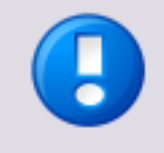

Please refer to the NT-ware DIF Portal [\(http://difportal.nt-ware.net\)](http://difportal.nt-ware.net/) or to the Accessory Guide on the NT-ware Partner Site [\(https://web.nt-ware.net/partner/\)](https://web.nt-ware.net/partner/) for more information about which copy control cable is required for your specific machine(s).

## **Installation**

- 1. Switch off the desired printer.
- 2. Disconnect the printer from the network.
- 3. Attach network cable of the printer to one of the two network ports.
- 4. Optional: In case copy accounting is required on an MFP: Attach the uniFLOW Release Station with the respective copy control cable to the MFP.

Ţ

Connecting the copy control cable to your MFP might require additional installation steps.

- 5. Attach the uniFLOW Release Station to the network.
- 6. Attach the power supply to the uniFLOW Release Station.
- 7. The uniFLOW Release Station boots up.
- 8. Switch on the printer.

<span id="page-19-2"></span>The uniFLOW Release Station is now ready for more advanced configurations. For the uniFLOW Release Station configuration, see chapter Configuration (on page  $6$ ).

# **8 Configuration**

The uniFLOW Release Station works without any additional configuration if your network has a DHCP server configured to provide an IP address.

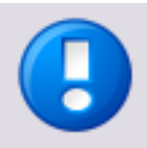

- If no DHCP is available, the uniFLOW Release Station obtains an IP address from the link-local block (for IPv4 169.254.0.0/16, for IPv6 the fe80::/10 prefix). You can use this IP address to access the uniFLOW Release Station website and assign the correct IP address manually.
- uniFLOW Release Station does not support IPv6 at the moment. IPv6 can only be used for a temporary link-local address for configuration purposes. Any further use of IPv6 is not supported.
- Please make sure to attach the network cable to the uniFLOW Release Station before switching it on.
- 1. After the uniFLOW Release Station has been successfully connected to the network of the uniFLOW server, it will display its assigned IP address:

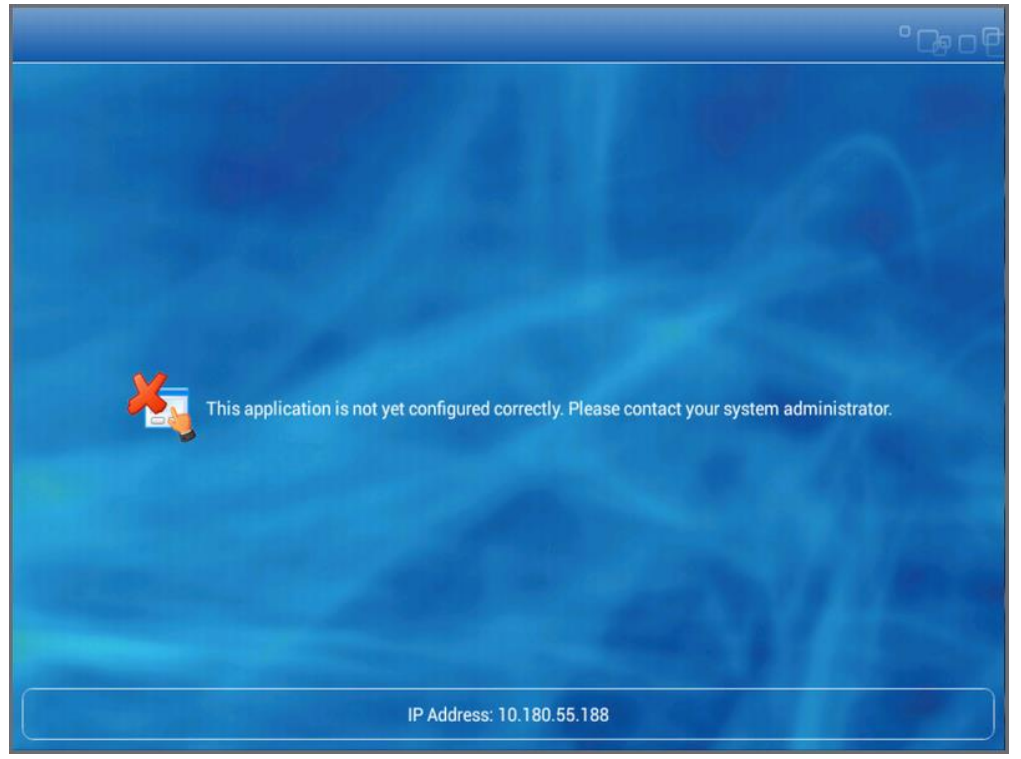

- 2. The uniFLOW Release Station has now to be assigned to a Secure Print Output Printer in uniFLOW. To do so, the *Secure Print - Output Printer with uniFLOW Release Station* printer wizard has to be used:
	- a. Go to *uniFLOW Server Configuration > Printer*/ Scanner > Wizard.
	- b. Select the *Secure Print - Output Printer with uniFLOW Release Station*.
	- c. Follow the steps of the wizard. Make sure to have IP addresses of the Release Station and the printer at hand.
- 3. After the uniFLOW Release Station has been successfully configured in uniFLOW, it will display the login screen of the login method you chose during the wizard. The uniFLOW Release Station is now ready to use.

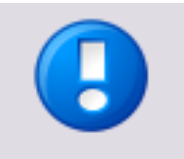

- The uniFLOW Release Station does not require any separate license to be purchased in order to work with uniFLOW and RPS.
- The uniFLOW Release Station uses TCP port 8000 for discovery and EAI communication with uniFLOW. Make sure this port is open in both directions if you have any connection problems.

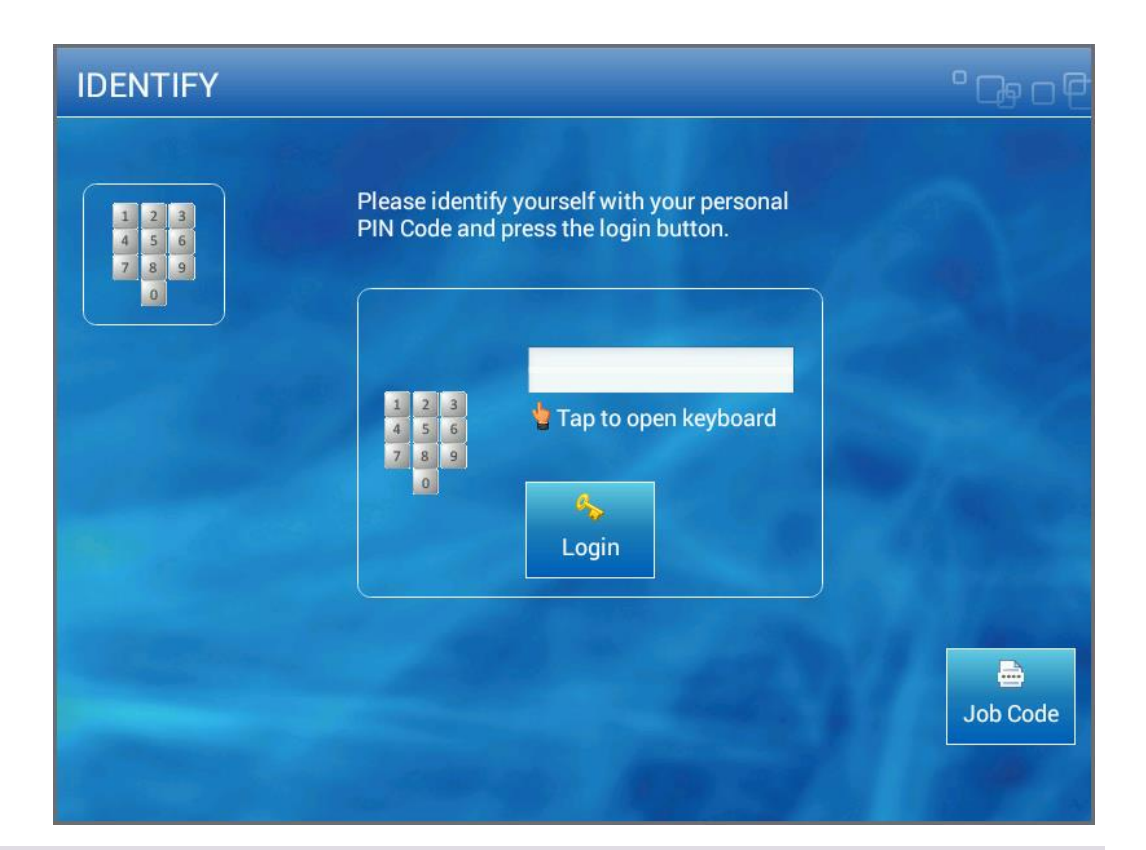

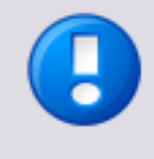

Copy accounting can only be used on devices for which a copy control cable has been developed and produced.

For a list of available copy control cables, please refer to chapter Copy Control Cables (on pag[e 5\)](#page-18-1).

# **8.1 Advanced Configuration**

<span id="page-21-0"></span>If you want to change the configuration of the uniFLOW Release Station after you have run the wizard, you can do so simply by running the wizard again.

Alternatively, you can change the settings configured during the wizard under *Connections* > *Agents/Terminals* > *EAI*. The sections relevant for the uniFLOW Release Station are *General Information, List view* and the *Network Configuration*.

# **General Configuration**

Here you can define a global behavior that applies to all uniFLOW Release Stations connected to the uniFLOW server.

To configure the global behavior, expand the select box next to *Please select one of the embedded applets to change its configuration* and choose *uniFLOW Release Station.*

The options are the same as explained in chapter Specific Settings (on page  $10$ ).

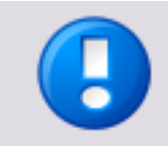

The general configuration set here is only used, if no settings are made under Specific Settings (on pag[e 10\)](#page-23-0) for the corresponding uniFLOW Release Station.

## **List View**

This section lists all configured EAI devices in uniFLOW. The uniFLOW Release Station is listed here as well. The uniFLOW Release Station can be configured by clicking the button. This will open a new window with device specific settings. Please refer to the chapter Specific Settings (on page  $10$ ) for a detailed explanation of these options.

## **Network Configuration**

Here you can configure the IP address of the uniFLOW Release Station.

• *IPs:* 

Currently configured EAI devices and their IP addresses.

- *Discovering Server:* Leave at default (*All*) unless you want to limit EAI discovery to single servers.
- *Device:* IP address of the uniFLOW Release Station.
- *EAI Server: http://<uniFLOW\_Release\_Station>:8000/mom/eai.htm*
- *Update interval in sec.:*

The interval in which EAI devices are being detected by uniFLOW or an RPS.

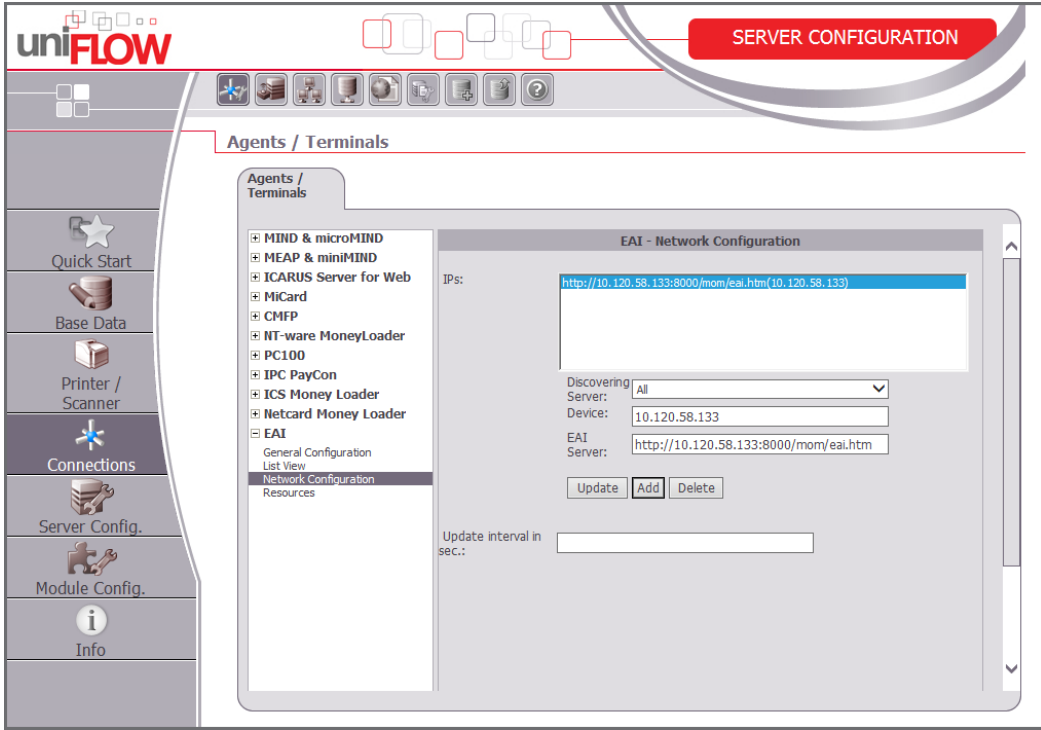

# <span id="page-23-0"></span>**8.1.1 Specific Settings**

<span id="page-23-1"></span>The uniFLOW Release Station specific settings can be changed under *Connections* > *Agents/Terminals* > *EAI* > *List view*. Click on the button of the uniFLOW Release Station entry.

*General:*

Select the main functionality for the uniFLOW Release Station. You can select more than one functionality at the time by holding the shift key and selecting with the mouse.

o *PrintJobRelease:*

Allows the uniFLOW Release Station to access your secure printing queue and release your print jobs.

o *CardReader:*

Not applicable for uniFLOW Release Station.

o *DeviceLock:*

Allows the uniFLOW Release Station to lock the device until the user logs in.

Device Lock is only available, if a copy control cable is used.

o *PrintedQueue:*

H

Users can see new, not yet printed jobs and already printed jobs in different queues (called *New Jobs* and *Printed Jobs*). When pressing the *Print+Keep* button, the document is printed and moved to the *Printed Jobs* queue. The *Printed Jobs* queue additionally displays the time and date the job was printed.

## *Authentication:*

Select the desired authentication method here.

o *PIN:*

The user is asked to enter their PIN code. At the moment, only numeric PIN codes can be entered on the uniFLOW Release Station.

o *Username/Password:*

The user is asked to enter their Username/Password.

o *CardReader:*

The user is asked to swipe their card.

o *CardReader with PIN:*

The user is asked to swipe their card. Alternatively, the user can login with their PIN code by hitting the *PIN Code* button.

o *CardReader with Username/Password:*

The user is asked to swipe their card. Alternatively, the user can login with their user name and password by hitting the *AD Login* button.

*Cost Center Selection:*

Tick the checkbox if you want to give users the possibility to select a cost center on the uniFLOW Release Station after having logged in.

 *Change Cost Center without Logout:* If checked, the users can change their cost centers without the necessity to previously log-out. To change a cost center, the user has to touch the Change Cost Center button.

*Card Registration Method:*

If you have unknown cards in the system and you are using a Card Reader for the authentication, you can select a card registration method here. This can either be via *UserName/Password* or via *TIC (Temporary Identification Code)*.

- *Accounting:* Not applicable for uniFLOW Release Station.
- *On Server Failure:*

Here you decide what can be done if the device becomes inaccessible in case of a server failure. There are five options:

- o *None*
- o *Lock Device*
- o *Unlock Device with Account*
- o *Only Emergency Accounts*
- o *Emergency & Cached Accounts:* During server or network failure the Username/Password login type is not available.

Refer to chapter Emergency Account Access for setup information.

#### <span id="page-25-0"></span>*On Network Failure:*

Here you have the same options as with *On Server Failure*.

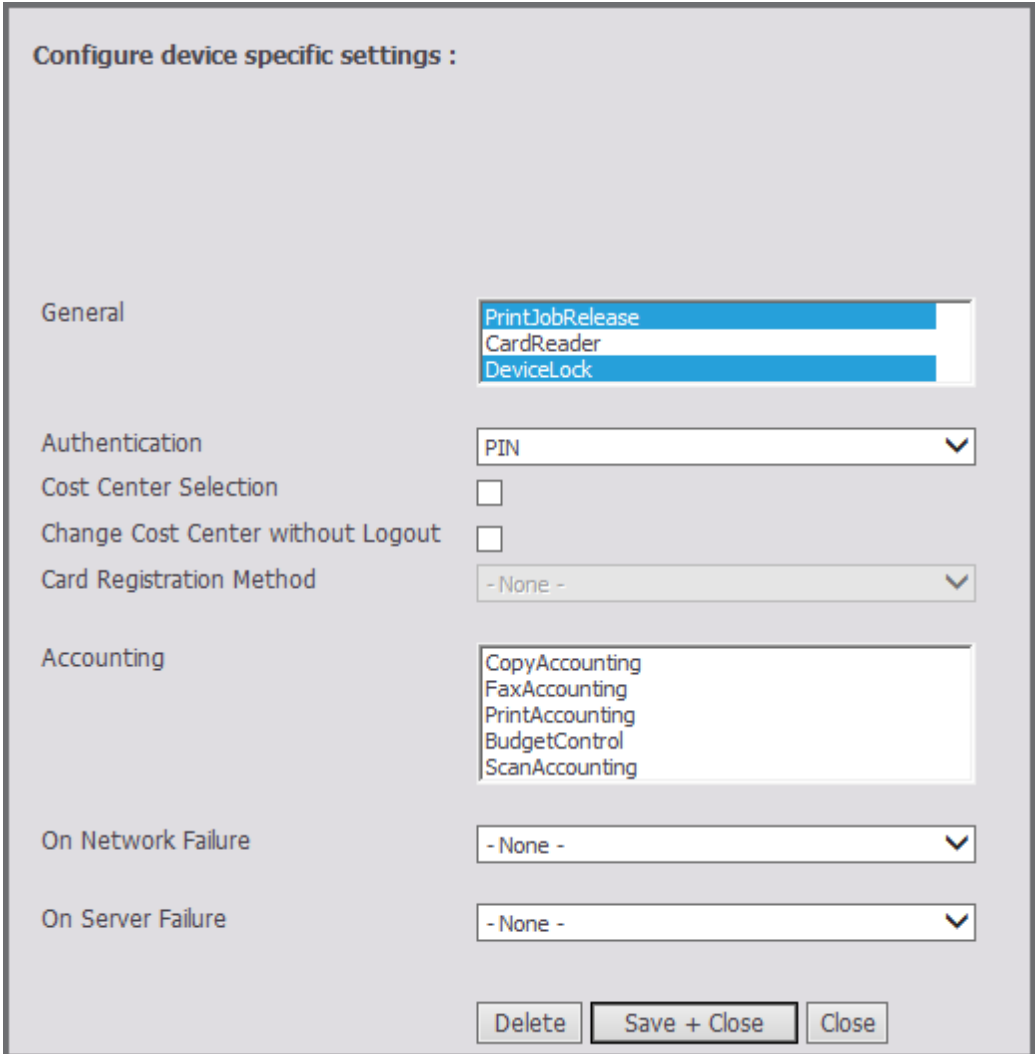

# **8.2 uniFLOW Release Station Website**

<span id="page-25-1"></span>The uniFLOW Release Station website contains general information and configuration options about the device like its firmware version, its serial number and its current IP address.

The login screen for the website can be accessed under:

*http://<uniFLOW\_Release\_Station>:8002/login.htm*

Firmware versions V1.1 or higher use HTTPS in order to be compatible with uniFLOW Online and automatically redirect to:

*https://<uniFLOW\_Release\_Station>:8442/login.htm*

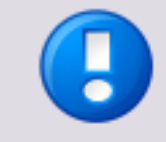

# **Login Page**

The login page exists since firmware version V1.0 SR4.

If your uniFLOW Release Station still has an older firmware version installed, the website can be accessed under:

```
http://<uniFLOW_Release_Station>:8002/config.htm
```
Enter your *User Name* and *Password* and click *Login* to access the uniFLOW Release Station configuration website.

The standard user name is *administrator*, the standard password is *password*. You should change these after the first login on the *Settings (on page* [23](#page-36-0)*)* page.

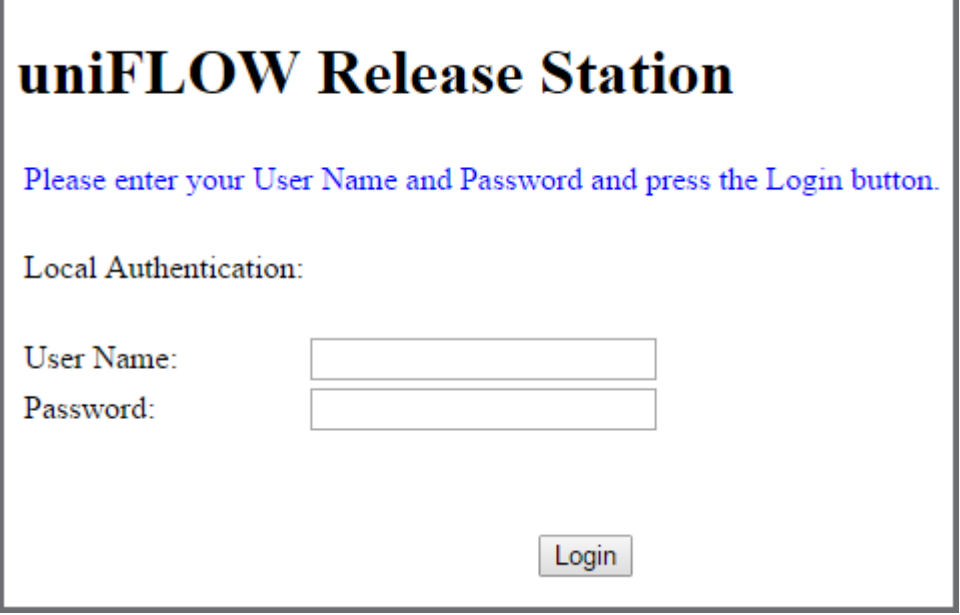

If you have checked the parameter *Authentication for Config Settings on uniFLOW Server?* on the *Settings (on page* [23](#page-36-0)*)* page, you have to login using uniFLOW user credentials.

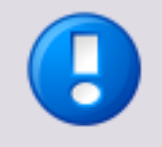

# **Administrator Login Only**

Only administrator users with the ACL feature *Administer* enabled in uniFLOW can login to the uniFLOW Release Station website when uniFLOW Server Authentication is used.

<span id="page-27-0"></span>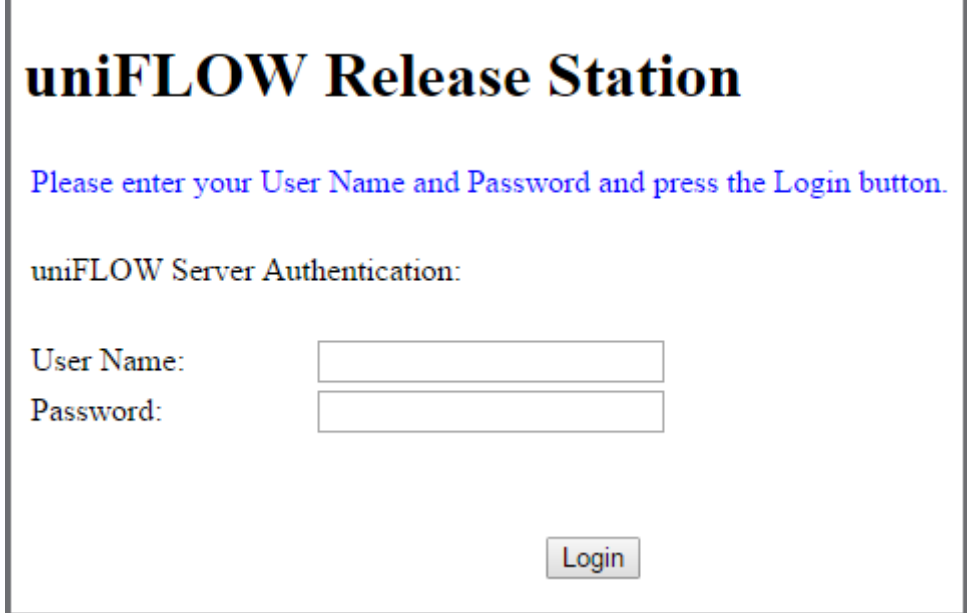

After login, you will be automatically transported to the uniFLOW Release Station web page.

<span id="page-27-1"></span>The following chapters explain the different web pages.

# **8.2.1 uniFLOW Release Station**

The *uniFLOW Release Station* site gives information about the following:

*Serial Number:*

This is the serial number of the uniFLOW Release Station itself. It is used to select a uniFLOW Release Station during the printer wizard. You will also find this number on a sticker on the back of each uniFLOW Release Station.

The serial number of the uniFLOW Release Station is derived from its MAC address (without colons and leading zeros).

- *Software Version:* The current firmware version of the uniFLOW Release Station.
- *Last ID (raw):*

This option is only displayed if *Restrict HTTP Access to IP* is set.

It shows the last read card number without code conversion (raw data).

*Name:*

You can change the default name of the uniFLOW Release Station for an easier identification of the device itself, for example the name of the associated printer. The name will also appear as *Model* name under the *List view* of the uniFLOW EAI settings.

The preconfigured default name is "uniFLOW Release Station".

*Restrict HTTP Access to IP:*

Only the computer with the IP address entered here is able to open the websites of the uniFLOW Release Station. If this IP address is not the uniFLOW server, then you are not able to access the websites from the uniFLOW server. However, this does not affect necessary communication between the uniFLOW server and the uniFLOW Release Station. If left blank, there is no access limitation.

*Session timeout (seconds):*

Specify the time it takes for the uniFLOW Release Station to automatically log out if a user has logged in and does not touch the screen and the device is not used.

- *Server Ping Interval for Emergency Access (seconds)* (default: 60)*:* The time interval in which the uniFLOW Release Station checks if the network and/or uniFLOW Server is still available. This parameter is only active if emergency behavior has been configured under *uniFLOW Server Configuration > Connections > Agents/Terminals > EAI > uniFLOW Release Station*. For more information refer to topic Specific Settings (on page [10\)](#page-23-0).
- *Language:*

Specify the language of the uniFLOW Release Station on-screen UI. This setting is independent from the UI language set in uniFLOW or uniFLOW Online. The default language is English.

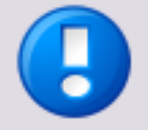

# **Languages if connected to uniFLOW Online**

If connected to uniFLOW Online, the uniFLOW Release Station currently only supports the following languages:

- English
- French
- Italian
- German
- Spanish
- Simplified Chinese

Any other language falls back to English.

 *Save & Reboot*: Saves the settings and restarts the uniFLOW Release Station to apply them.

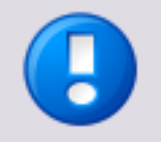

## **Restart required after changes**

A restart of the uniFLOW Release Station is necessary in order for the settings to be applied. The login screen is updated once the language strings have been downloaded.

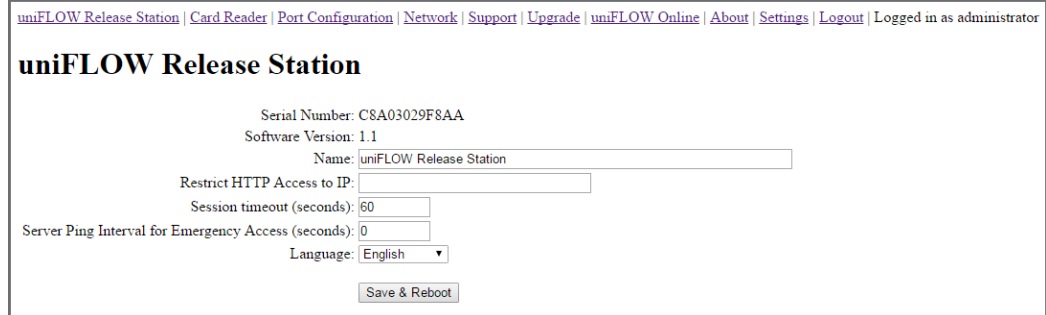

# <span id="page-29-0"></span>**8.2.2 Card Reader**

<span id="page-29-1"></span>If you own a uniFLOW Release Station PLUS / PLUS-2 V2, you can upload a MiCard PLUS / MiCard PLUS-2 V2 configuration file here in order to configure the build-in card reader with specific settings. The configuration file can be created using the MiCard PLUS configuration utility (*pcProxConfig.exe*):

1. Download the newest version of the MiCard PLUS / MiCard PLUS-2 V2 configuration utility.

> To download the file, please refer to *MANUAL - uniFLOW Release Station - Installation and Configuration* (MOMKB-770 [\(https://web.nt-ware.net/its/browse/MOMKB-770\)](https://web.nt-ware.net/its/browse/MOMKB-770)) in the NT-ware Knowledgebase.

- Please note that registration is required in order to access the NT-ware Knowledgebase. Access to the NT-ware Knowledgebase is limited to trained Canon personnel only. If you require the above document and you do not have access to the NT-ware Knowledgebase, please contact your Canon partner.
- 2. Install and run *pcProxConfig.exe*.
- 3. Select *File > Save USB device hex raw data to (SDK) file ...*

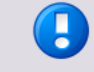

- The option *Save USB device hex raw data to (SDK) file ...* is only available in the new versions of the *pcProxConfig.exe*.
- 4. Save the configuration text file.
- 5. On the uniFLOW Release Station *Card Reader* site, browse for the configuration text file and click *Upload & Configure*.

For more information, please refer to chapter MiCard Configuration in the uniFLOW User Manual.

*Upload & Configure:*

Uploads the configuration file to the uniFLOW Release Station and applies the settings.

# **8.2.3 Port Configuration**

<span id="page-29-2"></span>This chapter is only relevant if your uniFLOW Release Station is connected to uniFLOW.

If your uniFLOW Release Station is connected to uniFLOW Online, the correct port configuration is automatically downloaded from uniFLOW Online and uploaded to the uniFLOW Release Station. Manually uploading a *PORT.ini* has no effect.

The *Port Configuration* site allows you to change the DIPORT settings. This is necessary if you use a copy control cable for features such as device lock and copy accounting.

<span id="page-30-1"></span>These can be changed by uploading a certain configuration file (*PORT.ini*). Please refer to chapter Signal Interpreter (on page [17\)](#page-30-1) in the installation manual for more information about how to create such a configuration file.

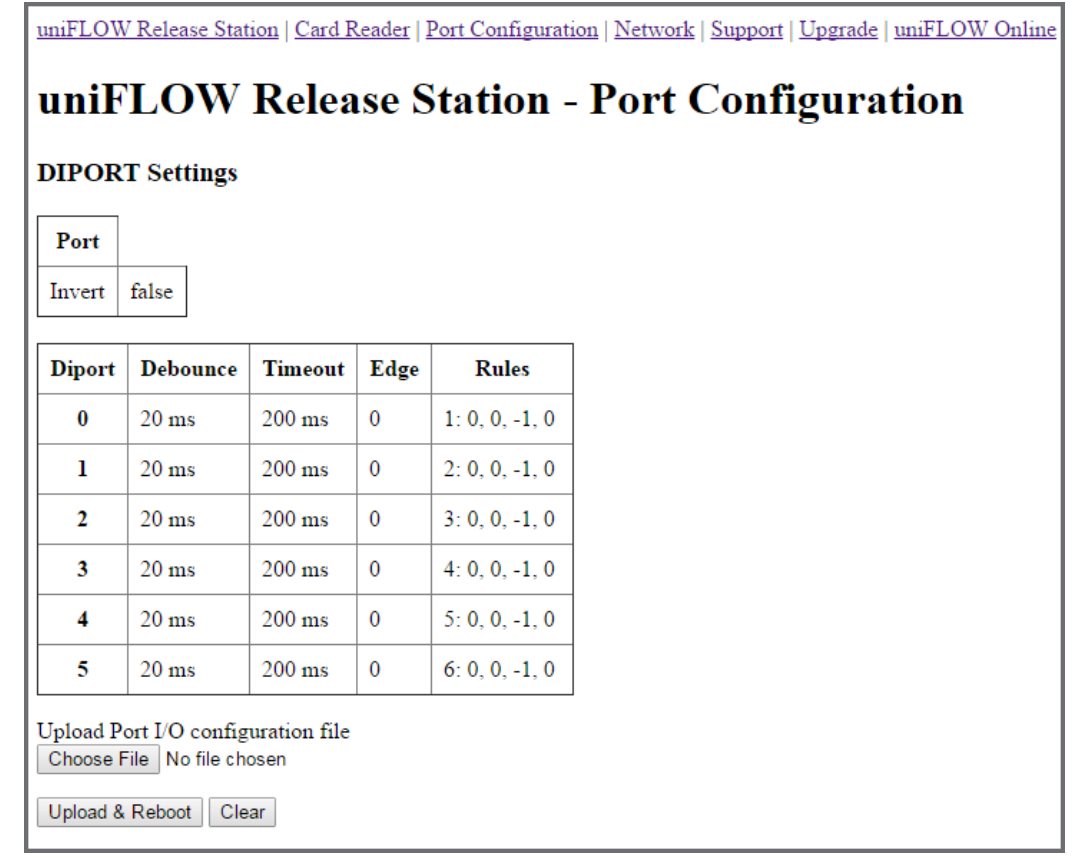

# **8.2.3.1 Signal Interpreter**

<span id="page-30-0"></span>The uniFLOW Release Station signal interpreter allows the configuration of simple pattern matching rules. These include multi-click events and clock driven events while observing multiple I/O port pins in parallel.

## **.INI Configuration**

## **[PORTS]**

The Digital Input Port can be configured in the a .INI file on the uniFLOW Release Station. The general configuration is in the [PORT] section as follows:

- REVERSE Set to 1 if the bit order of the I/O port pins shall be reversed, e.g. b101000 instead of b000101. Otherwise, set to 0. This means that for example the port pin previously addressed as [DIPORT0] would then be addressed as [DIPORT5].
- INVERT Set to 1 if the bits on the I/O port pins shall be inverted, e.g. b001000 instead of b110111. Otherwise, set to 0.

# **[DIPORTn]**

Each pin on the I/O port can be configured under [DIPORT0] ... [DIPORT5]. The following settings are available:

# **Interpreter Parameters**

- DEBOUNCE The number of milliseconds after a signal edge has been detected, to suspend monitoring. Helps to solve double-click problems because of signal bouncing.
- TIMEOUT period since last edge after which an open multi-click sequence is terminated. A multi-click sequence is regarded as open after the first matching event.
- EDGE 0 for valid signal event on rising edge, 1 for falling edge, 2 for both edges.
- RULEn defines rules for pattern matching as explained below. n may be within 1 to 16. The sequence must be continuous or the rules won't be used after the discontinuity. For example if RULE1, RULE2, RULE3, RULE5 are defined, only RULE1, 2 and 3 will be used.

# **Interpreter Rules**

Different Rules can be defined for each port pin in the respective [DIPORTn] sections. Rules must be defined under the port which holds the clock signal in order to trigger port events. The rule format is

RULE{number}={product}: {mask}, {pattern}, {counter}, {clicks} where

- {number}: 1,2,3,... up to 16. Do not use a leading 0, i.e. do not use RULE01, RULE02 … but instead RULE1, RULE2 …
- {product}: Product index which is used for click counting if the rule matches. The product index is calculated directly as mask&x if the value is set to -1, where x is the data word on the I/O port and "&" denotes the binary AND operator. The data bits in x may occur reversed or inverted or both if configured as explained under [PORTS] above.
- ${$ mask}, {pattern}: The rule match condition holds true if mask&x = pattern, where x is the data word on the I/O port. Again, "&" denotes the binary AND operator. The data bits in x may be reversed or inverted or both if configured as explained under [PORTS] above.
- {counter}: For multi-clicks the assignment of a counter index is required. The counter index may be within 0 and 15 and if not used set to -1. The counters are shared between all [DIPORTn] sections.
- {clicks}: Set to 0 if multi-clicks are not used. Otherwise, give the number of clicks for this match to hold true.

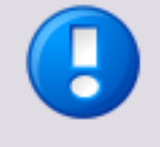

Note that that the numerical values in the rules (and only in the rules, not elsewhere) can be entered either in decimal (e.g. 17), binary (b10001), octal (o21) or hexadecimal (0xd1 or \$D1) format. Comments can be started after the {clicks} value with any non-whitespace character, for example '#' or ';'.

## <span id="page-32-0"></span>**Example**

An example of the *PORT.ini* would look like this: [DIPORT2] DEBOUNCE=20 EDGE=0 TIMEOUT=200 RULE1=2:3,0,-1,0 #copy A4 COL RULE2=4:3,1,-1,0 #copy A3 COL RULE3=1:3,2,-1,0 #copy A4 B/W RULE4=3:3,3,-1,0 #copy A3 B/W

# **8.2.4 Network**

<span id="page-32-1"></span>This page displays the network configuration of the uniFLOW Release Station.

- *IP Address:* The IP address of the uniFLOW Release Station.
- *Netmask:* The network mask of the uniFLOW Release Station.
- *Gateway:*

The gateway of the uniFLOW Release Station.

*Activate DHCP:*

If checked, the uniFLOW Release Station uses DHCP to obtain *IP Address*, *Netmask*  and *Gateway* automatically.

If unchecked, you have to enter *IP Address*, *Netmask* and *Gateway* manually for a static IP address.

*Proxy Type:*

Here you can configure a proxy. This is necessary if your uniFLOW Release Station has limited internet access. HTTPS internet access is needed for the uniFLOW Release Station in order to communicate with uniFLOW Online.

o *None:*

No proxy is configured.

o *HTTP:*

Allows configuration of an HTTP proxy.

o *SOCKS:*

Allows configuration of a SOCKS proxy.

*Proxy Server:*

The IP address and port of the proxy server.

 *Bypass Proxy for:* Here you can enter comma separated IP addresses and URLs the proxy shall be bypassed for.

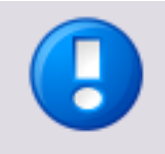

- For lists of single hosts, the port has to be added. For example: *10.128.1.34:8443,W81X64CLI-34.test.example.com:8443*
- For lists with wildcards, no port is needed. For example: *10.128.1.\*, 10.128.5.\*,10.128.10.\**

*Save & Reboot:*

Saves the settings and reboots the uniFLOW Release Station to apply them.

<span id="page-33-0"></span>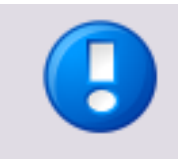

# **IPv6 Support**

uniFLOW Release Station does not support IPv6.

# **8.2.5 Support**

<span id="page-33-2"></span><span id="page-33-1"></span>Here you can export, show and clear the log of the uniFLOW Release Station. The uniFLOW Release Station support team might request a copy of the log file, in order to solve problems more effectively.

# **8.2.6 Upgrade**

<span id="page-33-3"></span>On this screen you can upload a file to update the firmware of the uniFLOW Release Station. For more information, refer to chapter Firmware Update *(on page* [24](#page-37-0)*).*

# **8.2.7 uniFLOW Online**

On this page, you can connect your uniFLOW Release Station with uniFLOW Online.

# **Parameters**

*Status:*

Shows whether the uniFLOW Release Station is connected to uniFLOW Online.

*Printer:*

Enter the IP address or FQDN of the printer the uniFLOW Release Station is connected to.

o *Obtain Printer Details via SNMP:*

Check, if you want to obtain printer information like manufacturer, serial number, device name, device location and model name automatically. The printer details are forwarded to uniFLOW Online during the registration process and are prefilled automatically.

*Secret:*

The secret value that has to be entered during the uniFLOW Online registration process.

*uniFLOW Online URL:*

The URL of the uniFLOW Online tenant you want to connect the uniFLOW Release Station with.

o *Save:*

Save the URL before clicking on connect.

o *Connect:*

Opens a new browser window with uniFLOW Online and starts the registration process.

o *Disconnect* (only shown when connected to uniFLOW Online)*:*

Disconnects the uniFLOW Release Station from uniFLOW Online.

*Response:*

Here you can manually enter the uniFLOW Online registration response code, in case uniFLOW Online cannot directly connect to the uniFLOW Release Station during registration.

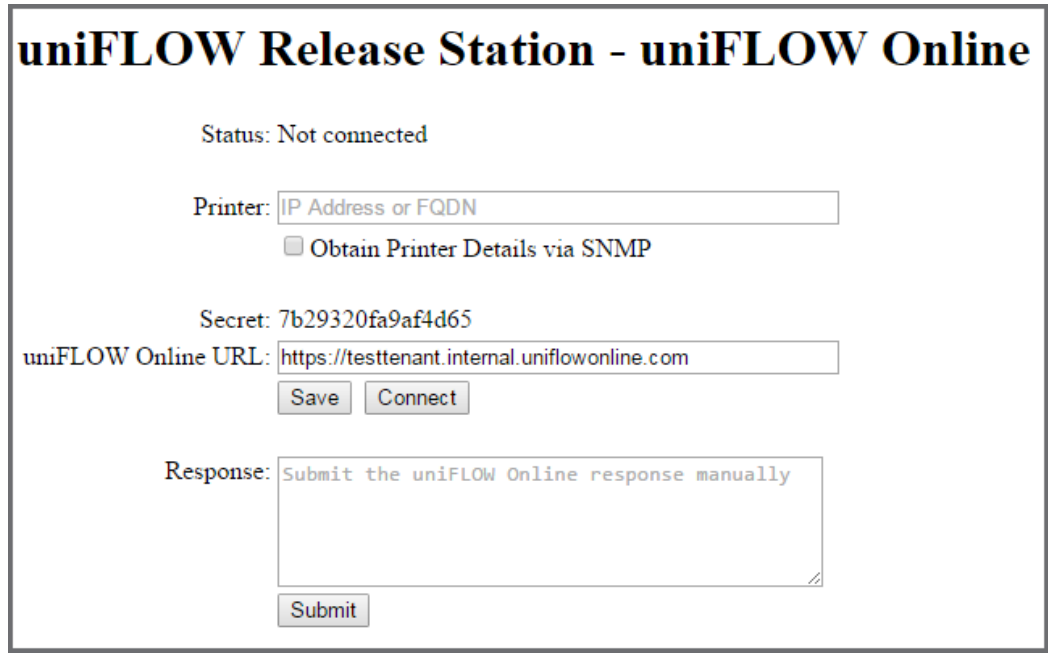

## **Connecting uniFLOW Release Station to uniFLOW Online**

## **Via the uniFLOW Online Add Device Wizard (firmware V1.2 or newer required)**

- 1. Login to uniFLOW Online as an Customer Tenant administrator.
- 2. Navigate to *Print > Devices* and click the "+" button.
- 3. Follow the wizard steps.

## **Manually**

- 1. Open *https://<uniFLOW Release Station IP>:8442/uniflowonline.htm*.
- 2. Under *Printer*, enter the IP address or FQDN of the printer the uniFLOW Release Station is connected to. This step is optional, you can do so in step 9 as well.
- 3. Check *Obtain Printer Details via SNMP*. This step is optional, you can also manually enter the data in step 9.
- 4. Under *uniFLOW Online URL*, enter the URL of your uniFLOW Online tenant. For example: [https://exampletenant.eu.uniflowonline.com.](https://exampletenant.eu.uniflowonline.com/)
- 5. Click *Save*.
- 6. Click *Connect*.
- 7. uniFLOW Online opens in a new browser window (make sure your browser allows pop-ups for this page).
- 8. Login to uniFLOW Online if necessary.
- 9. The *AUTHORIZATION* window opens. Enter all the necessary data about the printer. Most of it should be prefilled if you did not skip steps 2 and 3.
- 10. Under *Secret Value*, enter the *Secret* value from the uniFLOW Release Station *uniflowonline.htm* page.
- 11. Click *Register* to finish the registration process.

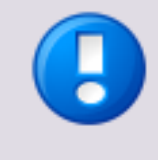

If for any reason uniFLOW Online cannot send the registration response to the uniFLOW Release Station, a message with the registration response is shown after you clicked on *Register*. To finish the registration process, copy this response, paste it in the *Response* field of the uniFLOW Release Station *uniflowonline.htm* page and click *Submit*.

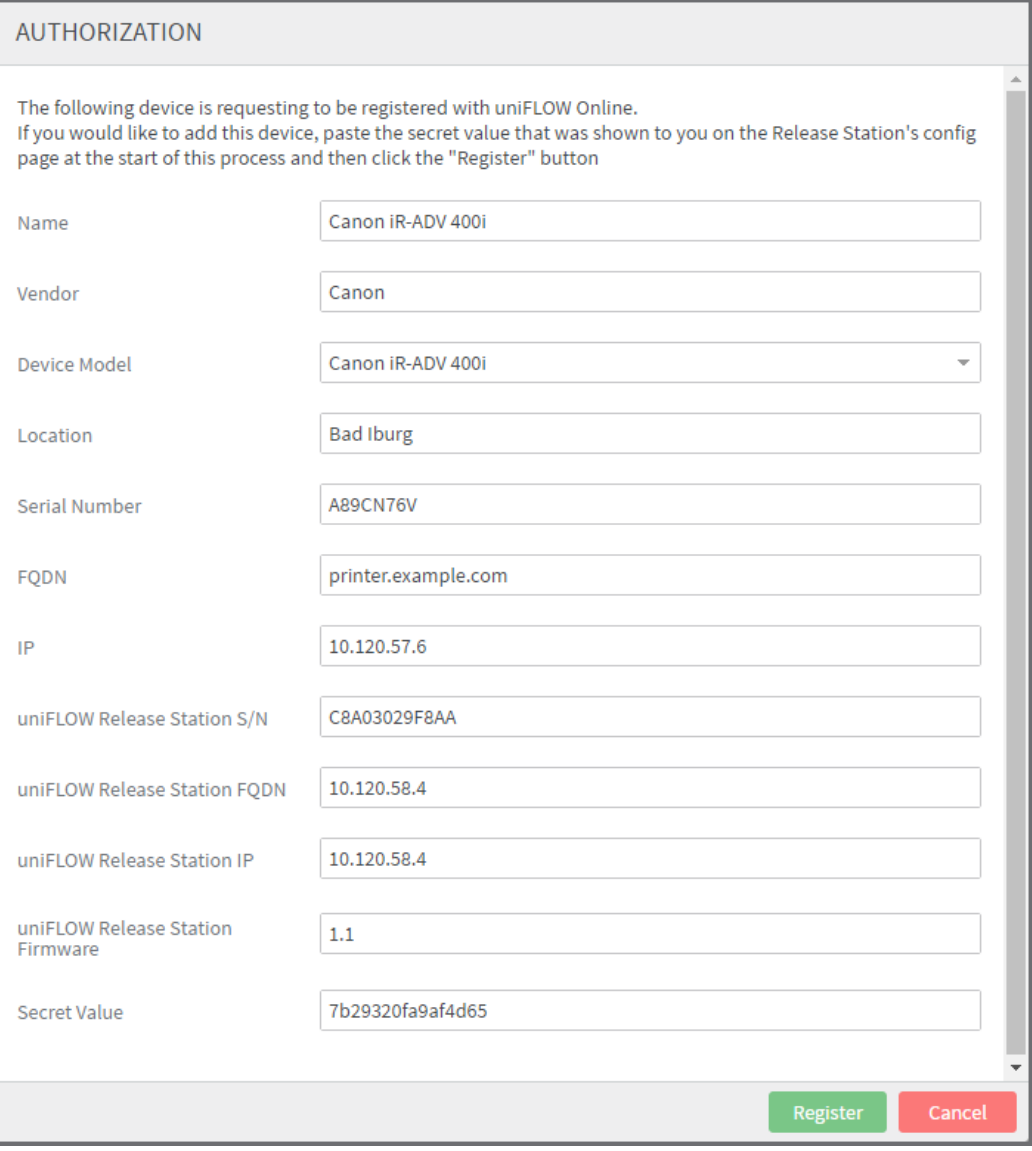

# **8.2.8 About**

<span id="page-35-0"></span>General information about the uniFLOW Release Station and legal info.

# <span id="page-36-0"></span>**8.2.9 Settings**

- <span id="page-36-1"></span> *Authentication for Config Settings on uniFLOW Server?:* If checked, only uniFLOW users with the ACL feature *Administer* enabled in uniFLOW can login to the uniFLOW Release Station website using their uniFLOW credentials (e.g. *LDAP Login*). The local username and password are disabled. uniFLOW Release Station has to be connected to a uniFLOW Server.
- *Username (Local):* Here you can change the username for logging in to the uniFLOW Release Station website. Disabled, if *Authentication for Config Settings on uniFLOW Server?* is checked.
- *New Password (Local):* Here you can change the password for logging in to the uniFLOW Release Station website. Disabled, if *Authentication for Config Settings on uniFLOW Server?* is checked.
- *Retype New Password (Local):* Confirm your new password by retyping it here.
- *Save:* Save your settings.

# **8.2.10 Logout**

<span id="page-36-3"></span><span id="page-36-2"></span>Click *Logout* to log out the currently logged in user. You are transported back to the login screen.

# **8.3 MiCard Configuration**

The uniFLOW Release Station is available in versions with different integrated MiCard card readers. These card readers are preconfigured with a standard configuration and can be used in most cases without any further configuration necessary. However, if you still want to configure specific settings for the card readers, you can do so under *Connections* > *Agents/Terminals* > *MiCard.*

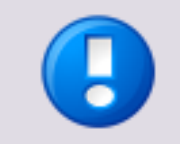

The MiCard PLUS and MiCard PLUS-2 V2 reader cannot be configured in uniFLOW. Please use its configuration utility and upload a configuration file instead.

For more information, refer to chapter Card Reader (on page [16\)](#page-29-0).

For more information about the MiCard specific settings available, please refer to chapter MiCard Configuration in the uniFLOW User Manual.

# <span id="page-37-0"></span>**8.4 Factory Reset**

<span id="page-37-1"></span>It is possible to do a factory reset to the internal settings of the uniFLOW Release Station:

- 1. Create an empty text file with the name: *ResetToFactoryDefaults.txt*.
- 2. Copy the file to the root folder of an USB drive formatted with FAT or FAT32 file system.
- 3. Connect the USB drive to the uniFLOW Release Station.
- 4. The uniFLOW Release Station detects the USB drive and if it finds the file, it resets the settings and automatically reboots.

The following settings are reset to default:

- *Release Station:*
	- o *Name*
	- o *Restrict HTTP access to IP*
	- o *Session timeout*
	- o *Contact server on interval*
	- o *Language*
- *Port Configuration:*
	- o The default ports configuration file is used.
- *Network:*
	- o *Activate DHCP*
- *Settings:*
	- o *Authentication for Config Settings on uniFLOW Server?*
	- o *Username (Local)*
	- o *Password (Local)*

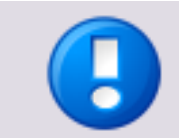

The MiCard and MiCard PLUS configuration is not covered by the factory reset.

# **8.5 Firmware Update**

<span id="page-37-2"></span>It is possible to update the firmware of the uniFLOW Release Station. To do so, you first have to download the newest firmware .apk file.

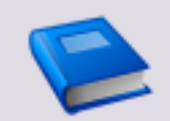

To obtain the newest firmware .apk file, please refer to *uniFLOW Release Station - Firmware* (MOMKB-816 [\(https://web.nt-ware.net/its/browse/MOMKB-816\)](https://web.nt-ware.net/its/browse/MOMKB-816)) in the NT-ware Knowledgebase.

Please note that registration is required in order to access the NT-ware Knowledgebase. Access to the NT-ware Knowledgebase is limited to trained Canon personnel only. If you require the above document and you do not have access to the NT-ware Knowledgebase, please contact your Canon partner.

<span id="page-38-0"></span>There are two ways to update the firmware of the uniFLOW Release Station:

# **Via USB Drive**

- 1. Copy the downloaded .apk to the root folder of an USB drive formatted with FAT or FAT32 file system.
- 2. Plug-in the USB drive while the uniFLOW Release Station app is running. The uniFLOW Release Station will detect the USB drive mounting and read the first .apk file it finds in the root folder.
- 3. A pop-up window appears on the uniFLOW Release Station asking you to install the application. Select *Install*.
- 4. After installation, select *Open* to start the new uniFLOW Release Station firmware.

# **Via Web Browser**

- 1. Open *http://<uniFLOW\_Release\_Station>:8002/upgrade.htm* in a browser to access the *Release Station - Upgrade* web page.
- 2. Under *Upload package*, click the *Browse* button and select downloaded .apk file.
- 3. Click *Upload & Install* and wait until the web page displays *sent*.
- 4. A pop-up window appears on the uniFLOW Release Station asking you to install the application. Select *Install*.
- 5. After installation select *Open* to start the new uniFLOW Release Station firmware.

You can check the new version of the firmware by hitting the top bar of the screen to open the *About* page. You can see the build version there.

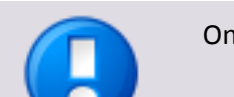

Only official NT-ware signed .apk files can be used for the firmware update.

**9 Job Release**

<span id="page-38-1"></span>The core functionality of the uniFLOW Release Station is the job release of your print jobs in the secure print queue.

After you have logged in with your PIN or card and have selected your desired cost center (see below), your secure print queue is displayed. Here, the following actions are available:

*Print+Delete*:

Prints the selected jobs and deletes them.

*Delete*:

Deletes the selected jobs with without printing them.

 *Print+Keep*: Prints the selected jobs and keeps in in the queue. *Refresh*:

Refreshes the jobs displayed in the secure queue.

 *Select All*: Selects all jobs on the current page.

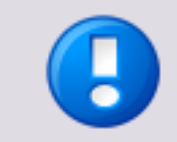

One page can display a maximum of 100 jobs. If there are more than 100 jobs in the queue, you can scroll down and tap the arrow buttons to go to switch pages.

*Logout*:

Logs out the currently logged in user.

Simply select the desired job by tapping on it and select the appropriate action.

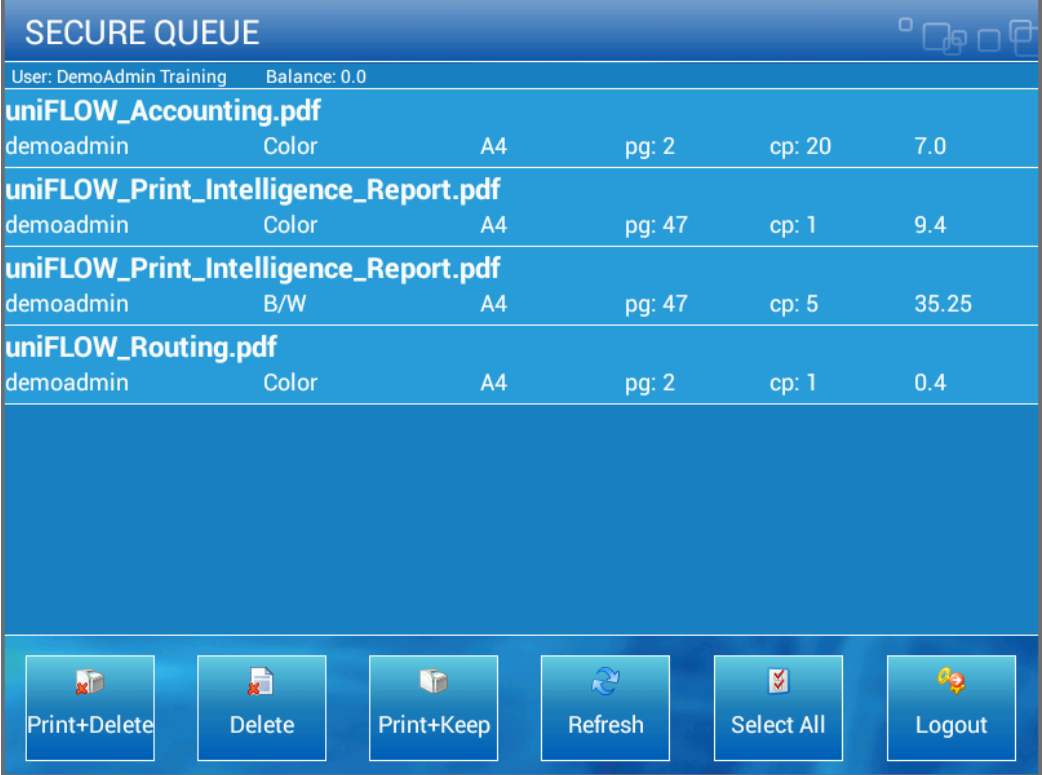

# **Cost Center Selection**

If you enabled cost center selection during the configuration of the uniFLOW Release Station, you will be first presented with the Cost Center Selection screen after logging in.

Select the desired cost center and choose one of the following actions:

- *Cancel*: Return to the login screen.
- *Search*: Search for the cost center entered in the *Search* field on top of the screen.
- *Clear*: Remove the search filter.
- *Up*:

Move up a cost center level.

*Down*:

Move down a cost center level.

 *Select*: Proceed to the secure print queue.

<span id="page-40-0"></span>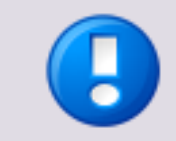

One page can display a maximum of 100 cost centers. If there are more than 100 cost centers, you can scroll down and tap the arrow buttons to go to switch pages.

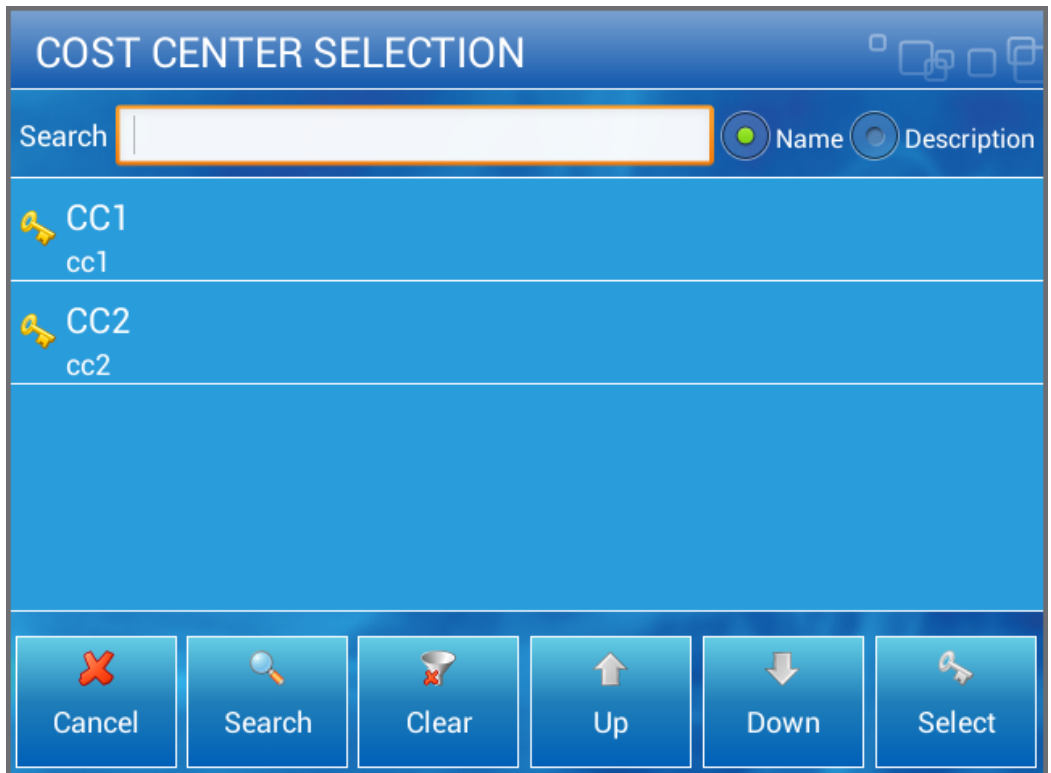

# **10 Info Screen**

<span id="page-40-1"></span>You can access an info screen with general information about the uniFLOW Release Station by touching the top bar of either the login screen or the "This application is not yet configured"-screen.

The info screen provides the following relevant information:

- Firmware version
- Serial number

IP address

# <span id="page-41-0"></span>**11 Specifications**

<span id="page-41-1"></span>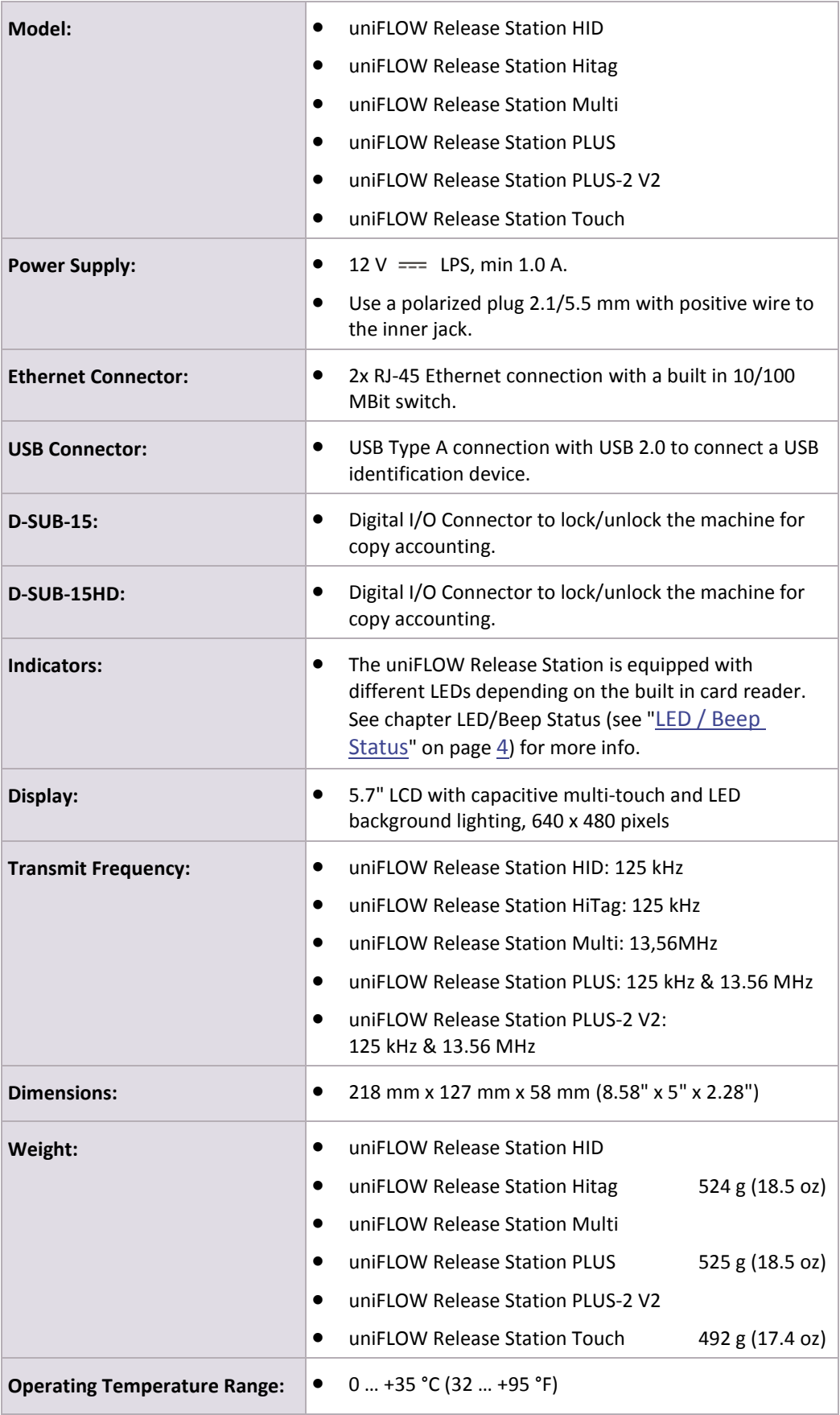

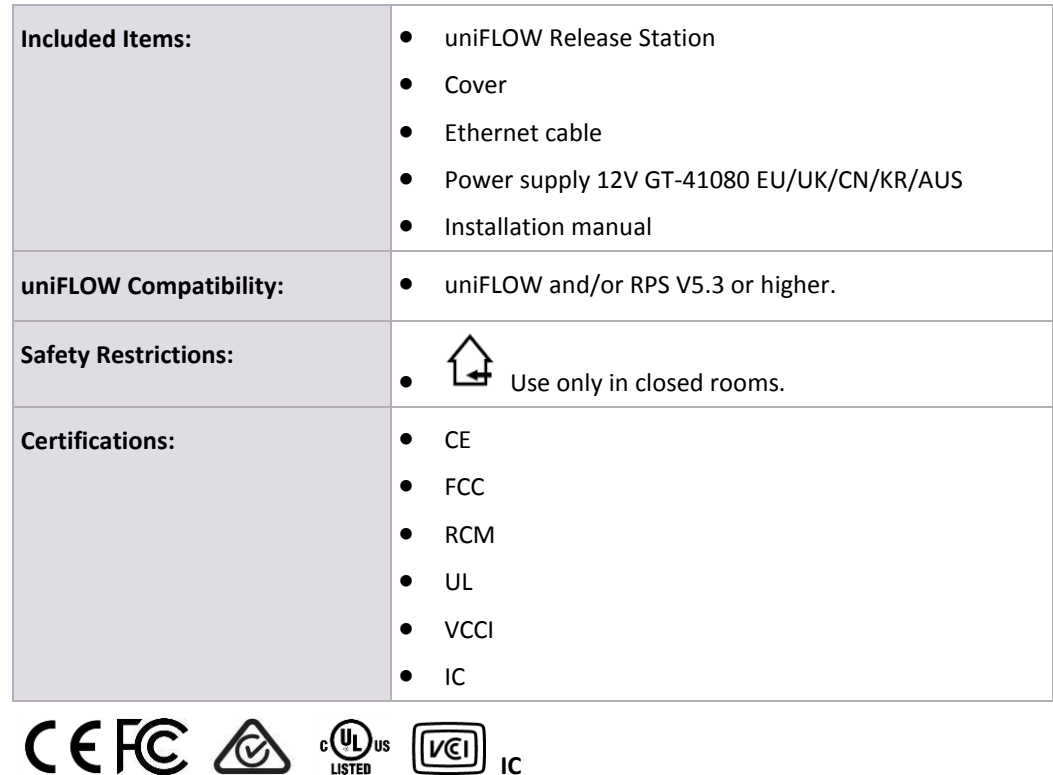

# **Cleaning**

Clean the device with a slightly dampened cloth that has been well wrung out. Turn off the power or unplug the device before cleaning.

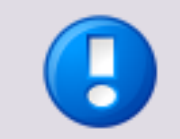

Never use alcohol, benzene, paint thinner, aerosol sprays or any other highly flammable substance for cleaning.

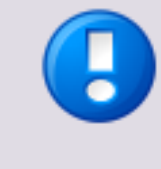

## **Modifications**

Changes and/or modifications of the uniFLOW Release Station not approved by NT-ware will invalidate the user's authority to operate the uniFLOW Release Stat

# **11.1 Supported Card Standards**

## <span id="page-43-0"></span>**uniFLOW Release Station HITAG** Read unique ID number using the following standards HITAG 2, HITAG S, EM4102 and EM4150 technologies Configurable **HITAG 1** technology Operating frequency 2001 225 kHz

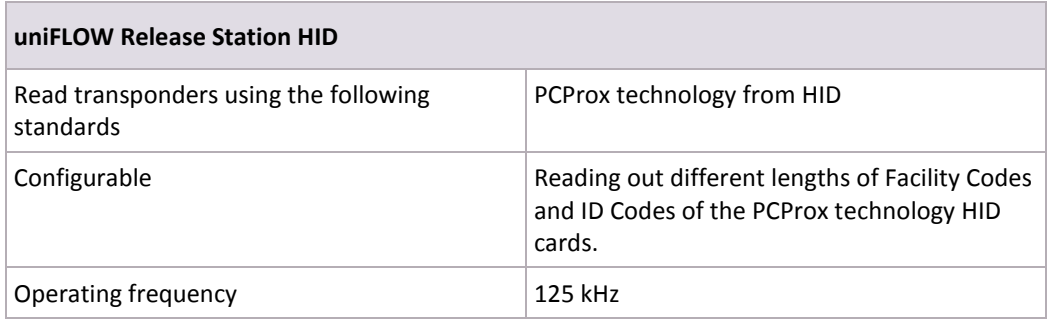

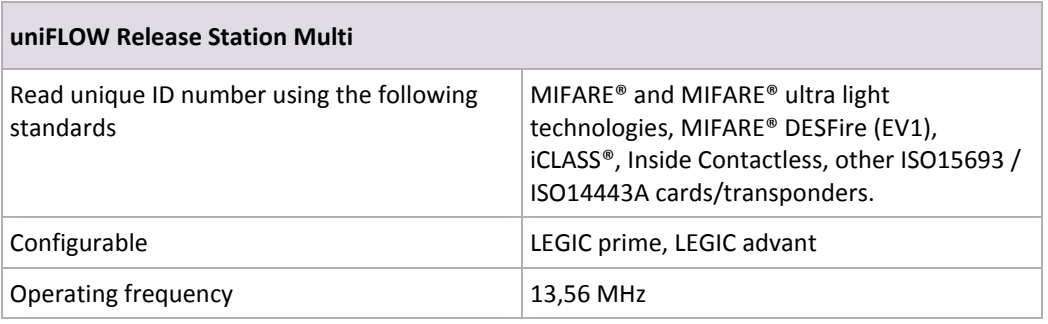

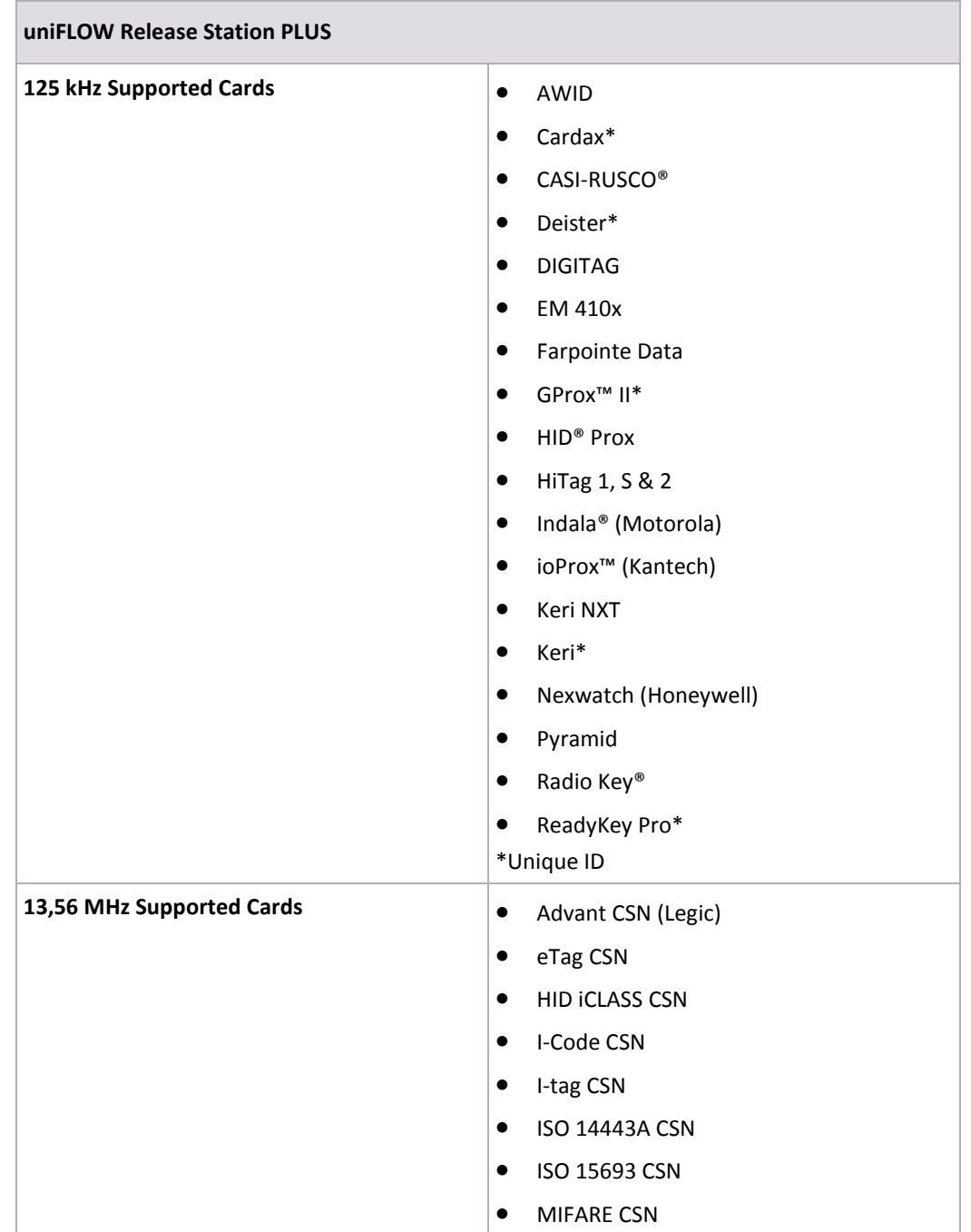

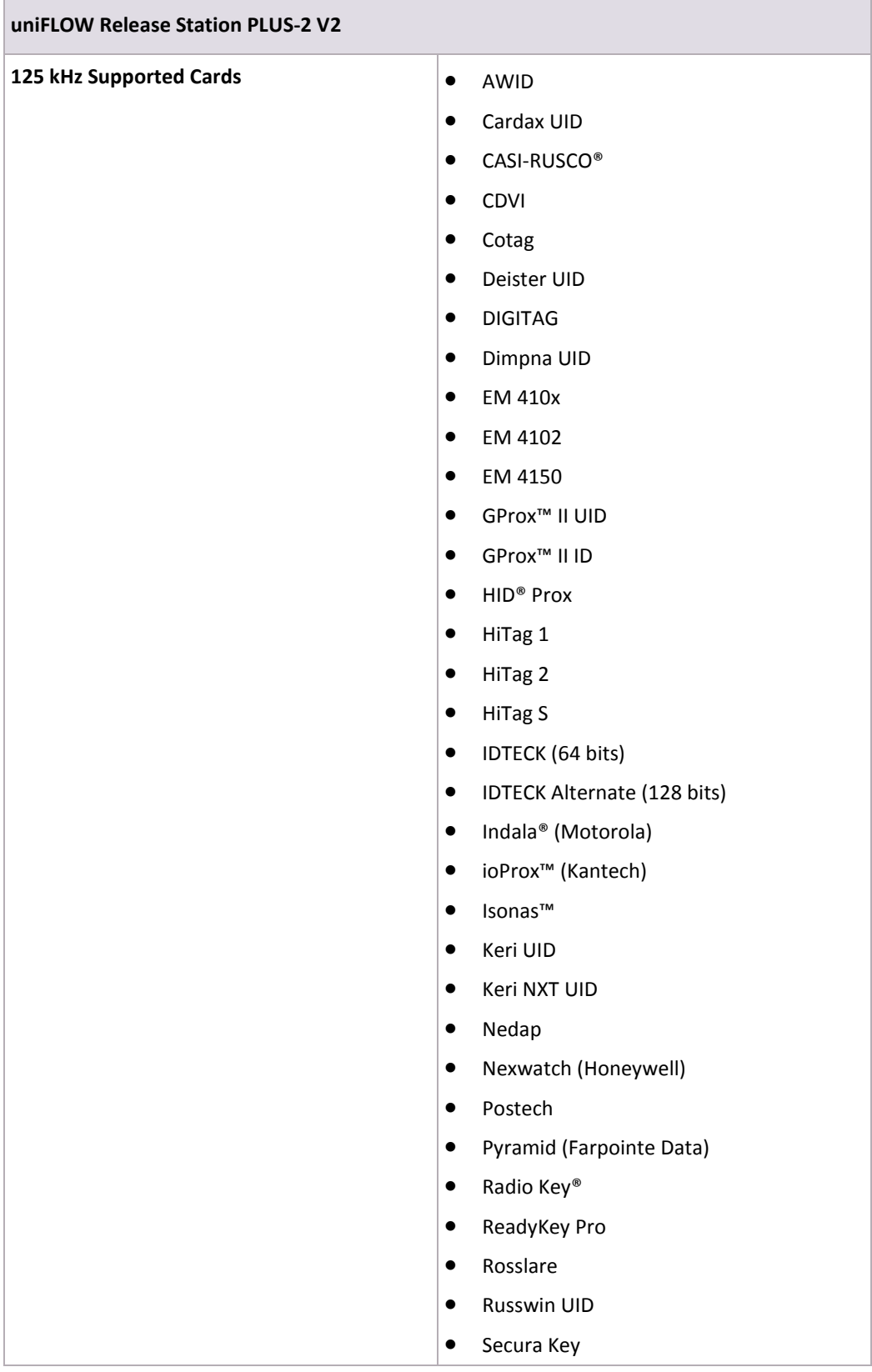

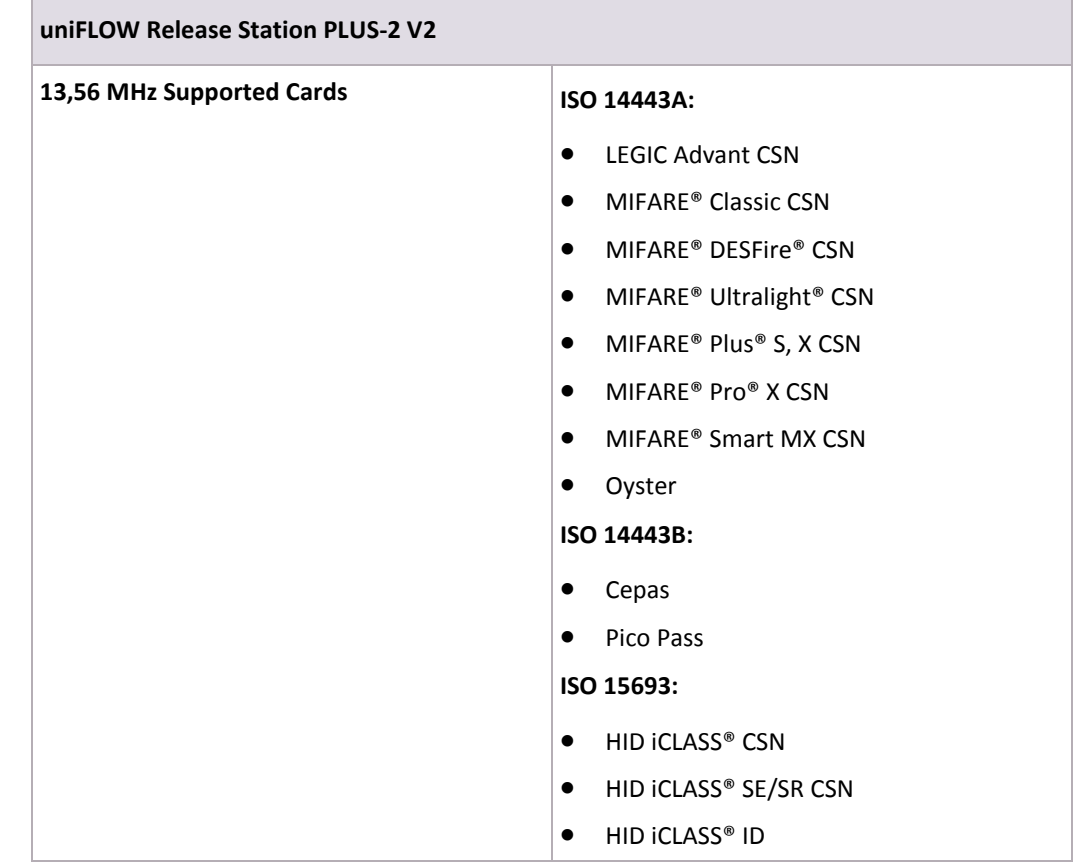

# <span id="page-48-0"></span>**11.2 Mounting Options**

<span id="page-48-1"></span>There are different ways of mounting the uniFLOW Release Station. Depending on the device manufacturer and model, the uniFLOW Release Station can either be attached directly to the machine using a device bracket, be mounted on the wall or be set up on a stand pole next to the machine.

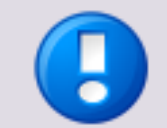

Brackets are sold separately and are not included with the uniFLOW Release Station.

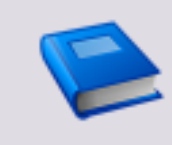

For a detailed list of all available mounting options, please refer to the NT-ware Device Bracket Guide which can be found under Brackets/Mounting on the NT-ware Partner Site [\(https://web.nt-ware.net/partner/\)](https://web.nt-ware.net/partner/). Assembly instructions for each mounting option can be found on the NT-ware Partner Site as well.

# **11.3 Compliance and Disposal Notes**

## <span id="page-48-2"></span>**FCC Compliance Notes (for USA)**

Note: This equipment has been tested and found to comply with the limits for a Class B digital device, pursuant to part 15 of the FCC Rules. These limits are designed to provide reasonable protection against harmful interference in a residential installation. This equipment generates, uses and can radiate radio frequency energy and, if not installed and used in accordance with the instructions, may cause harmful interference to radio communications. However, there is no guarantee that interference will not occur in a particular installation. If this equipment does cause harmful interference to radio or television reception, which can be determined by turning the equipment off and on, the user is encouraged to try to correct the interference by one or more of the following measures:

- Reorient or relocate the receiving antenna.
- Increase the separation between the equipment and receiver.
- Connect the equipment into an outlet on a circuit different from that to which the receiver is connected.
- Consult the dealer or an experienced radio/TV technician for help.

#### **IC Compliance Notes**

For all models with integrated RFID functionality (uniFLOW Release Station Hitag, HID, Multi, PLUS, PLUS-2 V2):

This device complies with Industry Canada licence-exempt RSS standard(s). Operation is subject to the following two conditions: (1) this device may not cause interference, and (2) this device must accept any interference, including interference that may cause undesired operation of the device.

Le présent appareil est conforme aux CNR d'Industrie Canada applicables aux appareils radio exempts de licence. L'exploitation est autorisée aux deux conditions suivantes : (1) l'appareil ne doit pas produire de brouillage, et (2) l'utilisateur de l'appareil doit accepter tout brouillage radioélectrique subi, même si le brouillage est susceptible d'en compromettre le fonctionnement.

For all models without RFID functionalty (uniFLOW Release Station Touch):

CAN ICES-3 (B)/NMB-3(B)

# **Product Label Location**

The product label is permanently attached on the device housing as indicated below:

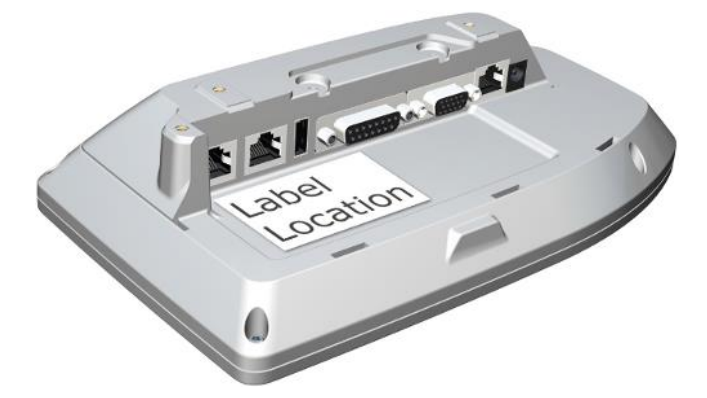

For some installations, a plastic cover will be attached that can be easily removed.

# **Information on Disposal for Users of Waste Electrical & Electronic Equipment (WEEE)**

The WEEE symbol on the product and/or accompanying documents means that used electrical and electronic equipment should not be mixed with general household waste. For proper treatment, recovery and recycling, please take this product to designated collection points, in accordance with your national legislation and the Directive 2012/19/EU.

The correct disposal of this product will help save valuable resources and prevent any potential negative effects on human health and the environment, which could otherwise arise from inappropriate waste handling.

Please contact your local authority for further details of your nearest designated collection point.

## **For professional users in the European Union**

If you wish to discard electrical and electronic equipment (EEE), please contact your dealer or supplier for further information.

**For disposal in countries outside of the European Union**

This symbol is only valid in the European Union (EU). If you wish to discard this product please contact your local authorities or dealer and ask for the correct method of disposal.

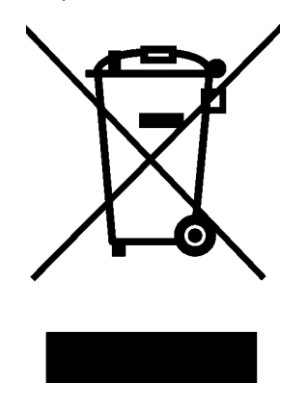

# <span id="page-54-0"></span>**12 Index**

.INI Configuration • 17

# **A**

**.**

About • 22 Advanced Configuration • 8 Available Models • 2

# **C**

Card Reader • 5, 16, 23 Compliance and Disposal Notes • 5, 35 Configuration • 5, 6 Copy Control Cables • 1, 5, 8

# **D**

Disclaimer • 7

# **F**

Factory Reset • 5, 24 Firmware Update • 5, 20, 24

# **H**

How to use this Document • 10

# **I**

Info Screen • 5, 27 Installation • 6 Introduction • 1

# **J**

Job Release • 5, 25

# **L** LED / Beep Status • 4, 28 Logout • 5, 23

**M** MiCard Configuration • 23 Mounting Options • 5, 35

**N** Network • 5, 19

# **P**

Port Configuration • 5, 16 Ports • 3

# **S**

Scope of Supply • 2 Settings • 5, 13, 23 Signal Interpreter • 17 Specific Settings • 5, 8, 9, 10, 15 Specifications • 5, 28 Support • 20 Supported Card Standards • 30

# **U**

uniFLOW Online • 5, 20 uniFLOW Release Station • 5, 14 uniFLOW Release Station Website • 5, 12 Upgrade • 20

# **V** Versioning • 3

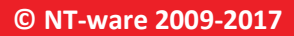

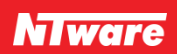